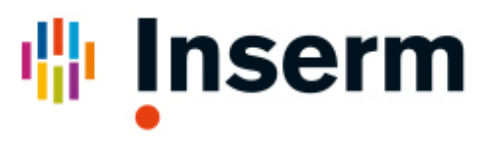

La science pour la santé From science to health

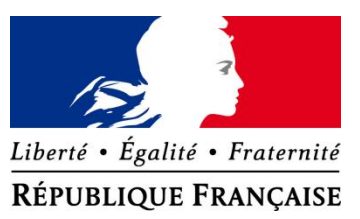

# Guide d'utilisation de CertDc

# **Utilisateur en exercice libéral, en établissement de santé ou établissement de l'AP-HP**

Utiliser l'application de certification en ligne des décès

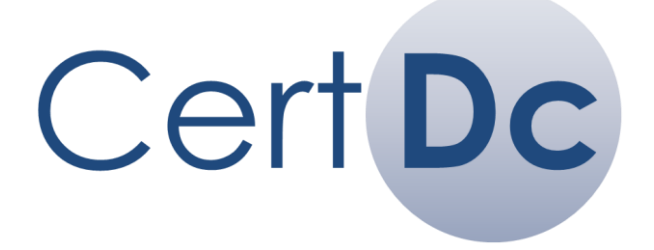

*La certification en ligne des décès* 

Guide d'utilisation de CertDc - v18.03

# Préambule

# **Destinataire du guide :**

Ce guide d'utilisation est destiné aux utilisateurs de CertDc : les médecins en **exercice libéral** et les médecins en **établissement**, leurs **collaborateurs**, ainsi que les personnels administratifs et de la **chambre mortuaire** en établissement.

En établissement de l'**AP-HP**, vous pouvez également utiliser ce document.

Ce document explique comment utiliser l'application CertDc pour saisir les certificats de décès en ligne, ainsi que la gestion des collaborateurs, de la chambre mortuaire et du bureau d'état civil.

#### **L'expérimentation**

En 2017, la transmission dématérialisée du volet administratif à la mairie et aux opérateurs funéraires a été testée dans 6 villes expérimentatrices.

Le certificat dans sa totalité (volet médical et volet administratif) est donc transmis automatiquement et ne doit plus être imprimé.

Dans le même temps, une application mobile est mise à disposition des médecins pour déclarer les décès (iPhone / Android).

# **Documentation**

*Ces documents sont disponibles dans l'Espace Public, en cliquant sur « Aide à la certification »* 

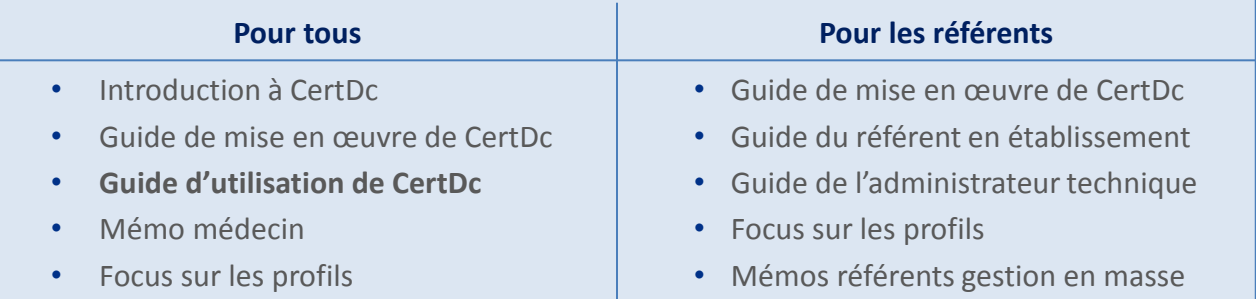

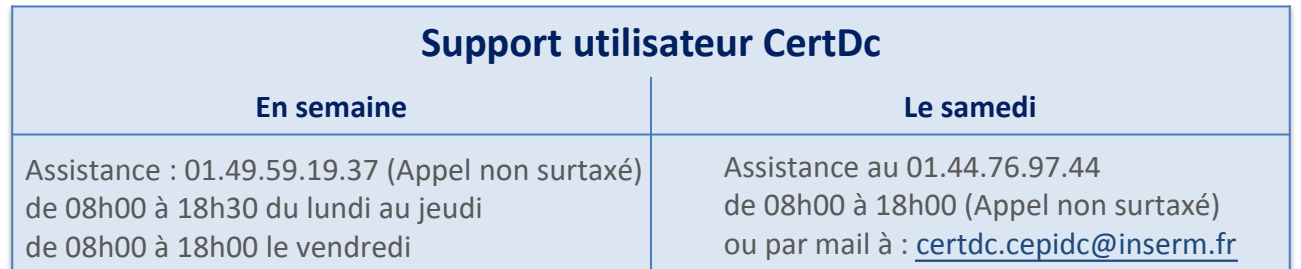

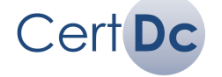

# Sommaire

# 1. [Débuter avec CertDc](#page-2-0)

- 1.1. Tester CertDc
- 1.2. Se connecter à l'application
- 1.3. Gérer mon mot de passe
- 1.4. Sélectionner un profil
- 2. [Déclarer des collaborateurs](#page-8-0)
	- 2.1. Qu'est-ce qu'un collaborateur ?
	- 2.2. Afficher mes collaborateurs
	- 2.3. Déclarer un collaborateur enregistré
	- 2.4. Déclarer un collaborateur non enregistré
- 3. [Chambre mortuaire](#page-12-0)
- 4. [Rédiger un certificat de décès](#page-13-0)
	- 3.1. Créer un nouveau certificat
	- 3.2. Rédiger la partie administrative
	- 3.3. Rédiger la partie médicale
	- 3.4. Valider le certificat
	- 3.5. Rédiger des documents complémentaires et imprimer
	- 3.6. Gérer les certificats en cours
- 5. [Bureau d'état civil](#page-21-0)

<span id="page-2-0"></span>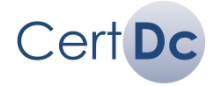

# **Découvrir l'application**

Il existe un mode de test sur CertDc, qui vous permet de simuler une connexion en tant que médecin et de rédiger un certificat de décès fictif.

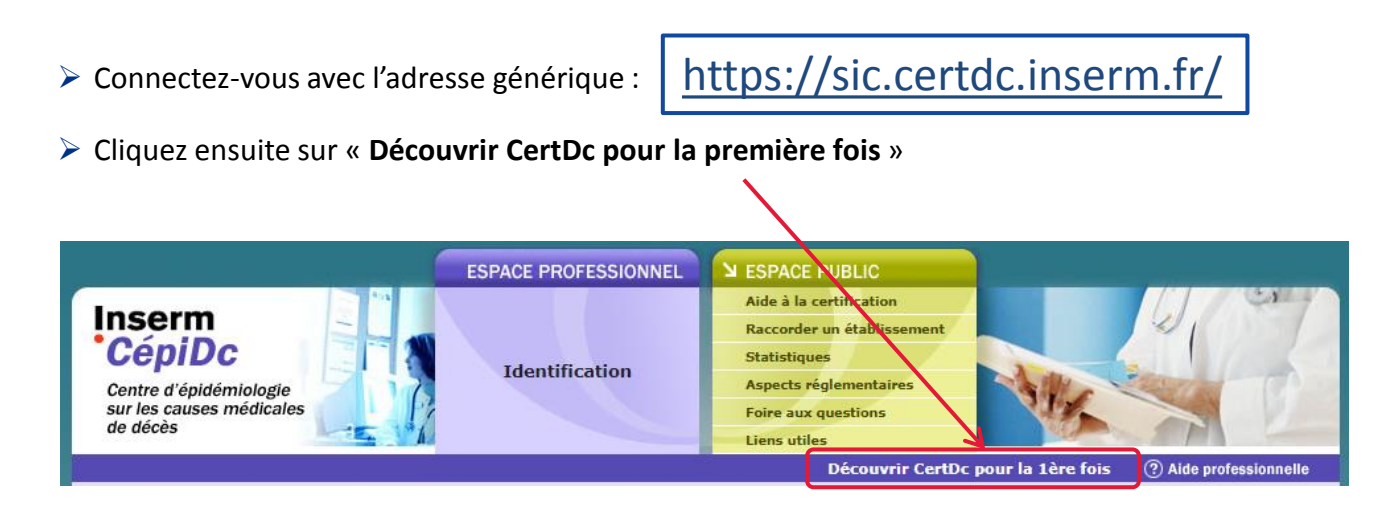

Rendez-vous ensuite au **chapitre 4.1** (Créer un nouveau certificat) pour apprendre à rédiger votre premier certificat de décès de test.

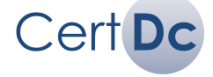

#### **Pour accéder à l'application, vous disposez de deux modes de connexion :**

- par **carte** ou
- par **identifiant/mot de passe.**

#### **Selon votre situation :**

- **Médecin libéral :** première connexion par carte obligatoire
- **Médecin en établissement :** première connexion par identifiant/mot de passe (attribué par le référent d'établissement). Suivant les modalités de connexion de l'établissement, la carte CPS peut être utilisée.
- **Collaborateur**, **Chambre mortuaire** ou **Officier d'état civil :** connexion par identifiant/mot de passe obligatoire

# **Mode n°1 : Connexion avec la carte « CPx » (CPS, CPF…) :**

(Obligatoire pour la 1ère connexion d'un médecin libéral)

- Connectez-vous avec l'adresse générique : **[https://sic.certdc.inserm.fr](https://sic.certdc.inserm.fr/)**
- **Insérez votre carte** dans le lecteur de carte.

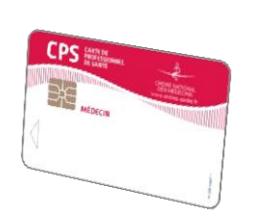

# **Important**

La librairie **Cryptoblib** doit être installée sur votre poste pour pouvoir lire les cartes « CPx ». Pour plus d'informations, veuillez vous référer au **Guide de l'administrateur technique**.

Cliquez sur « **Je dispose d'un certificat électronique** » en haut de la page :

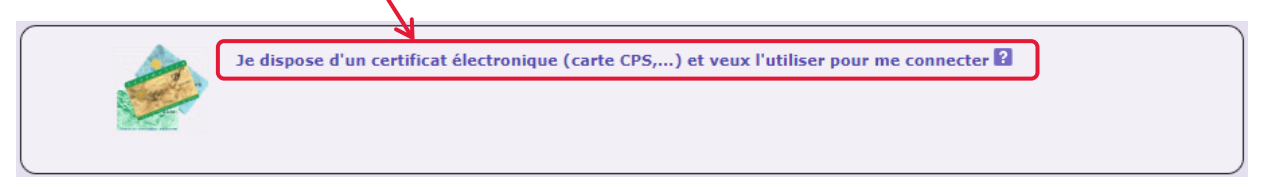

#### **Information**

Il est possible qu'une confirmation du **certificat CPS** vous soit demandée. Dans ce cas, sélectionnez le certificat de votre carte CPS et cliquez sur OK.

En tant que médecin libéral, il vous sera demandé de définir un **mot de passe** à la première connexion avec votre carte (non obligatoire). Vous pourrez ensuite, à votre convenance, vous connecter sans votre carte à l'aide de **votre identifiant et votre mot de passe** (voir à la page suivante).

Retrouvez et notez votre **identifiant** sur la page d'accueil, immédiatement après la connexion :

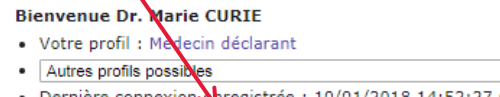

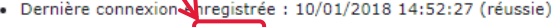

- Votre identifiant est
	- Notez cet identifiant s connecter plus facilement lors des prochaines sessions.

▼ |

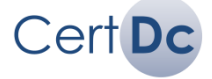

# **Mode n°2 : Connexion avec identifiant et mot de passe**

**Médecin libéral :** Après vous être connecté une première fois avec votre carte et défini un mot de passe, vous pouvez utiliser ce deuxième mode de connexion (ou bien continuer à utiliser votre carte à votre convenance).

**Collaborateur d'un médecin libéral :** Votre identifiant et votre mot de passe doivent vous être remis par le médecin.

**Médecin en établissement,** personnel de la **chambre mortuaire** ou **officier d'état-civil** : Votre identifiant et votre mot de passe doivent vous être remis par le référent de votre établissement.

**Collaborateur en établissement** : Votre identifiant et votre mot de passe doivent vous être remis par la personne qui vous a déclaré : le médecin ou le référent de votre établissement.

**ou**

Connectez-vous avec l'adresse générique : **[https://sic.certdc.inserm.fr](https://sic.certdc.inserm.fr/)** 

 Dans le bloc **Professionnels de Santé**, entrez votre identifiant et votre mot de passe puis cliquez sur **Valider** :

 Entrez votre **nom** dans le premier champ, votre **prénom** dans le second champ, puis votre **mot de passe** et cliquez sur **Valider** :

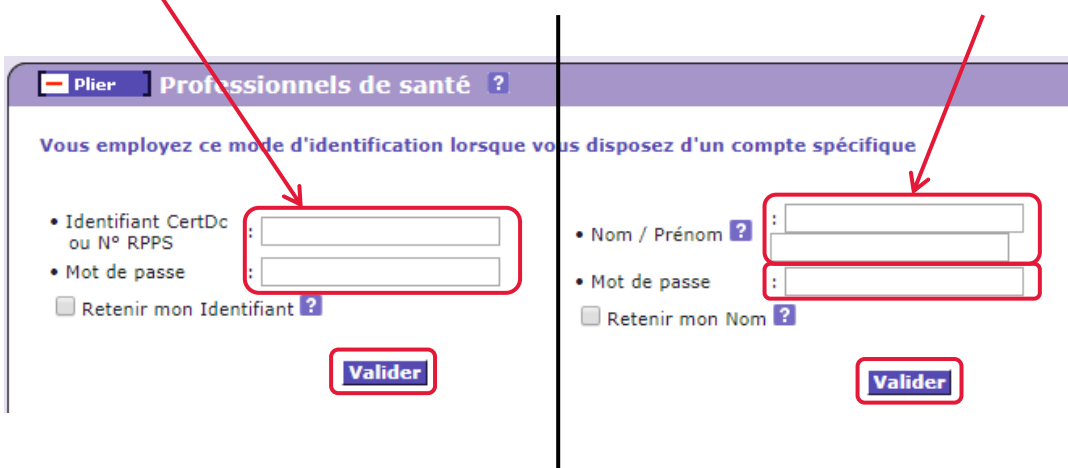

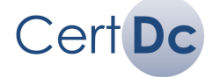

# 1.3. Gérer mon mot de passe (1/2)

**Important** 

Un mot de passe est valable pendant 18 mois ou 90 connexions. Un rappel est affiché 54 jours avant son expiration et vous invite à le modifier.

### **Si vous vous êtes déjà connecté** au moins une fois avec votre identifiant et mot de passe, vous avez la possibilité de gérer vous-même votre mot de passe :

#### **1. Comment modifier mon mot de passe**

- Utilisez le lien **Paramètres personnels** sur la page d'accueil
- Dans la section « **Modification du mot de passe** » :

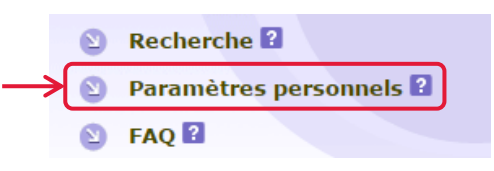

#### Modification du mot de passe Vous pouvez changer votre mot de passe en fournissant l'ancien (par sécurité). Le nouveau mot de passe doit faire au moins six caractères et au plus douze. Il ne peut être composé que de lettres, chiffres, tirets et points · Saisie de l'ancien mot de passe : *Entrez votre ancien mot de passe*  · Saisie du nouveau mot de passe : *Entrez le mot de passe souhaité*  • Confirmation du mot de passe ÷. *Puis validez*  **Valider**

- **2. Comment re-générer mon mot de passe (médecins uniquement)**
- En cas d'oubli du mot de passe, utilisez le lien « **Mot de passe oublié ou compte bloqué ?** » sur la page d'accueil du site :

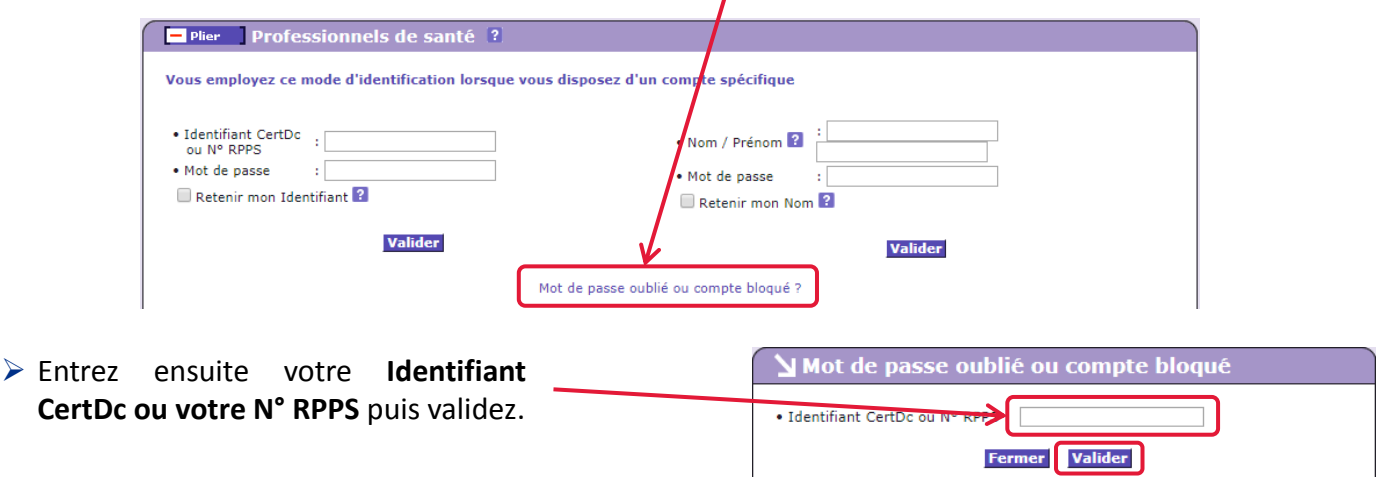

Ensuite :

- **Si vous avez enregistré votre adresse MS-Santé dans vos paramètres personnels** (voir page suivante), un lien de récupération vous sera envoyé à cette adresse.
- **Si vous avez enregistré des questions et réponses secrètes**, vous devrez y répondre puis sélectionner un mode de récupération du mot de passe (par mail ou SMS au choix).

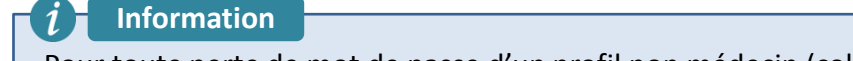

Pour toute perte de mot de passe d'un profil non médecin (collaborateur, référent...) vous devez contacter le support utilisateur (coordonnées en page n°2).

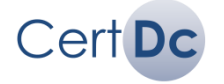

# **3. Comment enregistrer mon adresse mail afin de récupérer le mot de passe**

Vous devez enregistrer votre adresse mail personnelle **MSSanté** afin de récupérer votre mot de passe en cas de perte ou d'oubli.

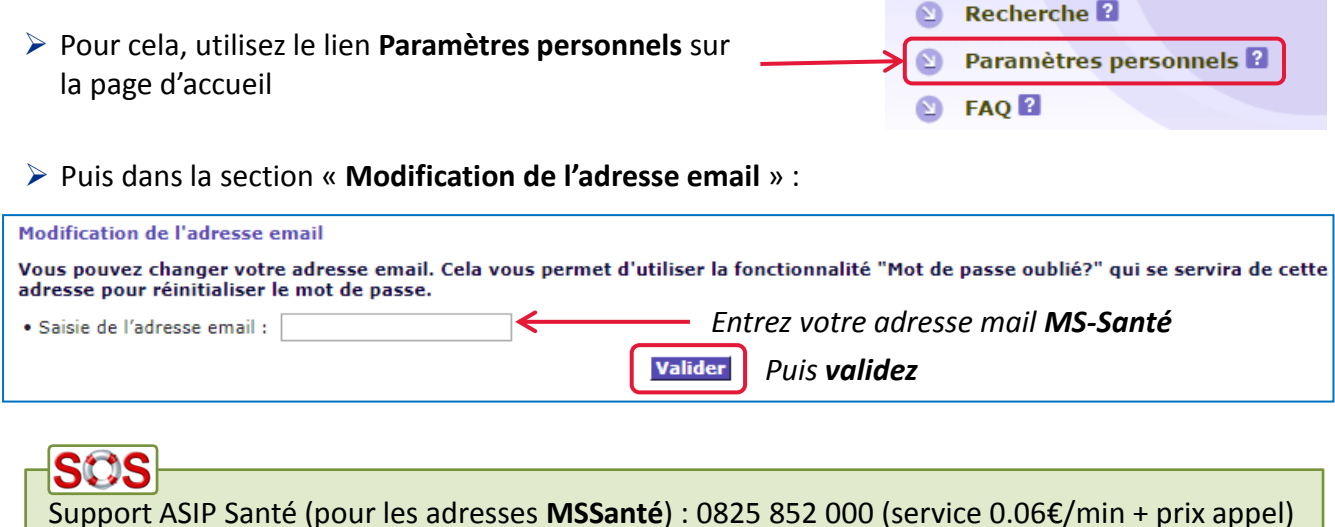

# **4. Comment enregistrer des questions et réponses secrètes**

**Si vous n'avez pas encore d'adresse mail MS-Santé**, vous pouvez enregistrer des questions et des réponses secrètes, afin de récupérer votre mot de passe en cas de perte ou d'oubli.

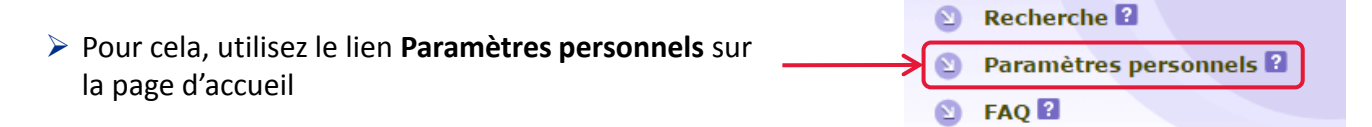

Puis dans la section « **Modification de l'adresse email** » :

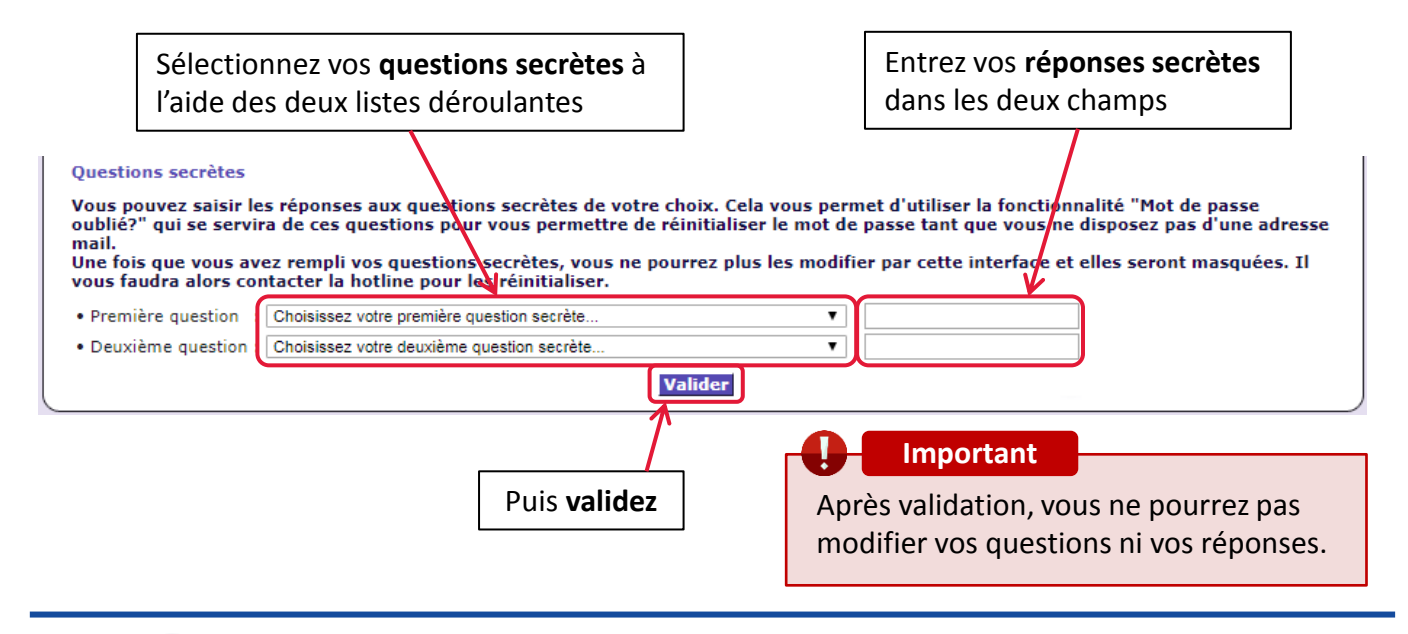

# **Qu'est-ce qu'un profil ?**

Sur CertDc, un **profil** est la combinaison d'un rôle (médecin, référent, collaborateur…) et d'un lieu d'exercice vous accordant des droits spécifiques.

Vous pouvez ainsi être, par exemple :

- Médecin en exercice libéral , médecin en cardiologie au CH XX et médecin au SAMU/Centre 15
- Médecin en cardiologie au CH XX et Médecin référent CertDc au CH ZZ
- Médecin Coordonnateur en EHPAD et médecin en exercice libéral
- Médecin en cardiologie au CH XX et médecin en réanimation au CH XX et…

- ….

Pour obtenir des informations détaillées sur les rôles et des droits associés, veuillez vous référer au document **Focus sur les profils**.

Sur l'application, vous disposez d'un **profil par défaut**. Le profil par défaut est le profil qui sera sélectionné automatiquement après votre connexion.

Votre profil actuellement sélectionné est affiché à deux endroits :

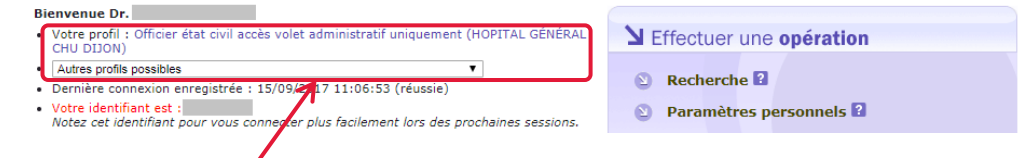

Vous pouvez directement sélectionner un autre profil pour votre session en cours parmi vos autres profils. Pour cela, cliquez sur liste déroulante contenant « **Autres profils possibles** » et sélectionnez un profil.

#### **B. Dans la barre en haut de page :**

**A. Sur la page d'accueil :** 

Votre profil : Médecin déclarant (HOPITAL MANCHESTER - CH CHARLEVILLE)

Vous pouvez cliquer sur le libellé pour accéder à la liste de vos profils et les gérer :

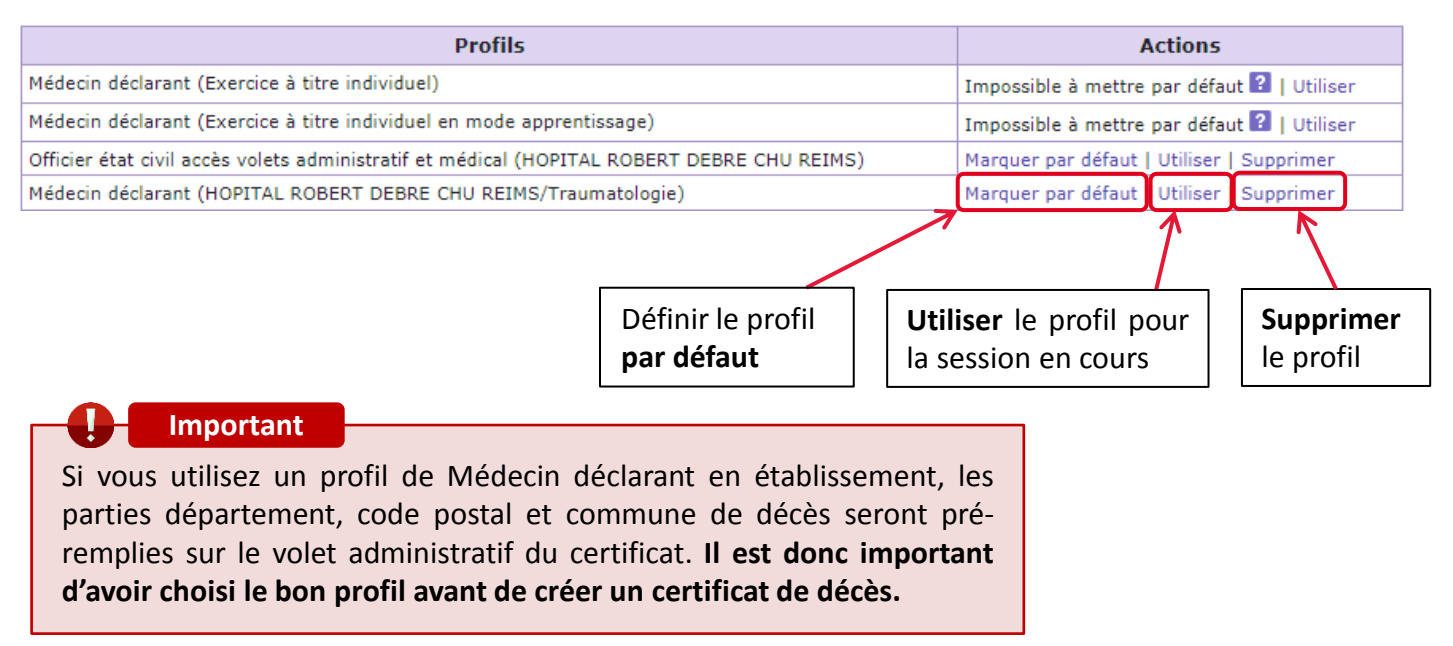

<span id="page-8-0"></span>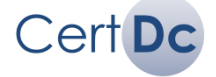

# **Qu'est-ce qu'un collaborateur ?**

En tant que médecin, vous pouvez, au besoin, **déclarer un collaborateur** pour vous aider à préparer les certificats de décès.

#### **Un collaborateur peut être :**

- médecin,
- **n** interne,
- secrétaire médical...

#### **Information**  Ľ

Un collaborateur est toujours rattaché à un médecin ou à une équipe. Ainsi, vous verrez dans la **liste des certificats en cours** seulement les certificats préparés par vos collaborateurs ou ceux de votre équipe (selon votre profil en cours).

# **Il existe deux types de profil « collaborateur » :**

- Le **collaborateur partie administrative** peut uniquement remplir le volet administratif du certificat de décès ;
- Le **collaborateur partie administrative et médicale** peut remplir l'ensemble du certificat de décès (volet administratif et volet médical).

# **Important**

Les collaborateurs peuvent préremplir le certificat mais ils **ne peuvent pas le valider**. La validation est toujours à la charge du médecin ou d'un médecin de l'équipe dont il dépend.

Afin de compléter, vérifier, valider ou imprimer un certificat rempli à l'avance par l'un de vos collaborateurs, vous devez **visualiser** la **liste des certificats en cours** (chapitre 4.6).

#### **Cas 1 : En exercice libéral ou en établissement de santé avec médecins autonomes (sans équipes) :**  Les collaborateurs sont déclarés par le médecin ou par le référent de l'établissement.

Ils peuvent remplir des certificats seulement pour le médecin à qui ils sont affectés.

# **Cas 2 : En établissement de santé fonctionnant en équipes :**

Les collaborateurs sont affectés à des équipes et sont déclarés par le médecin ou par le référent de l'établissement.

Les certificats remplis par les collaborateurs seront « partagés » au sein de l'équipe. Tous les médecins de cette équipe pourront donc les visualiser, les compléter et les valider.

> **Information**   $\mathbf{1}$

En établissement, le référent (profil « **Administration paramètres et profils** ») peut se charger de paramétrer les collaborateurs des médecins et des équipes.

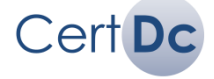

Pour afficher et déclarer vos collaborateurs, sélectionnez au préalable le profil souhaité (chapitre 1.4).

Cliquez sur **Administration** dans le menu **Espace Professionnel** ou **Effectuer une opération** :

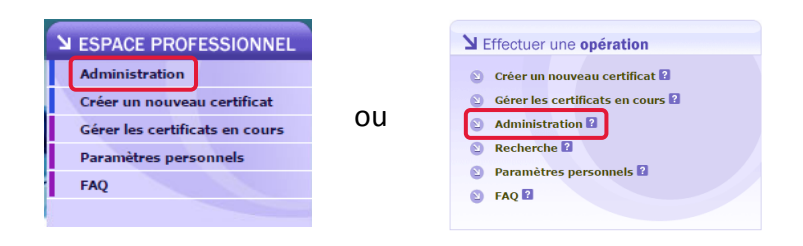

 Dans la section **Composition de mon équipe médicale**, choisissez parmi la liste déroulante un type de profil de collaborateur, puis cliquez sur **OK** :

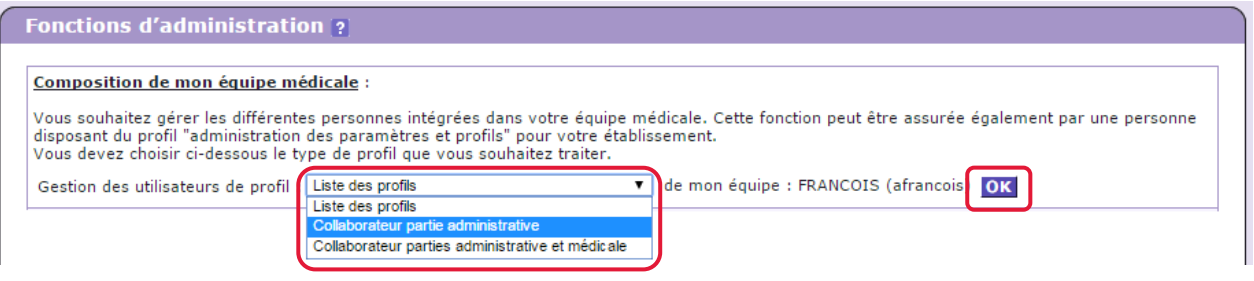

Vous visualisez sur l'écran suivant la liste de vos collaborateurs selon le type sélectionné :

Rendez-vous à la page suivante pour **Ajouter** un collaborateur.

 $\mathbf{I}$ 

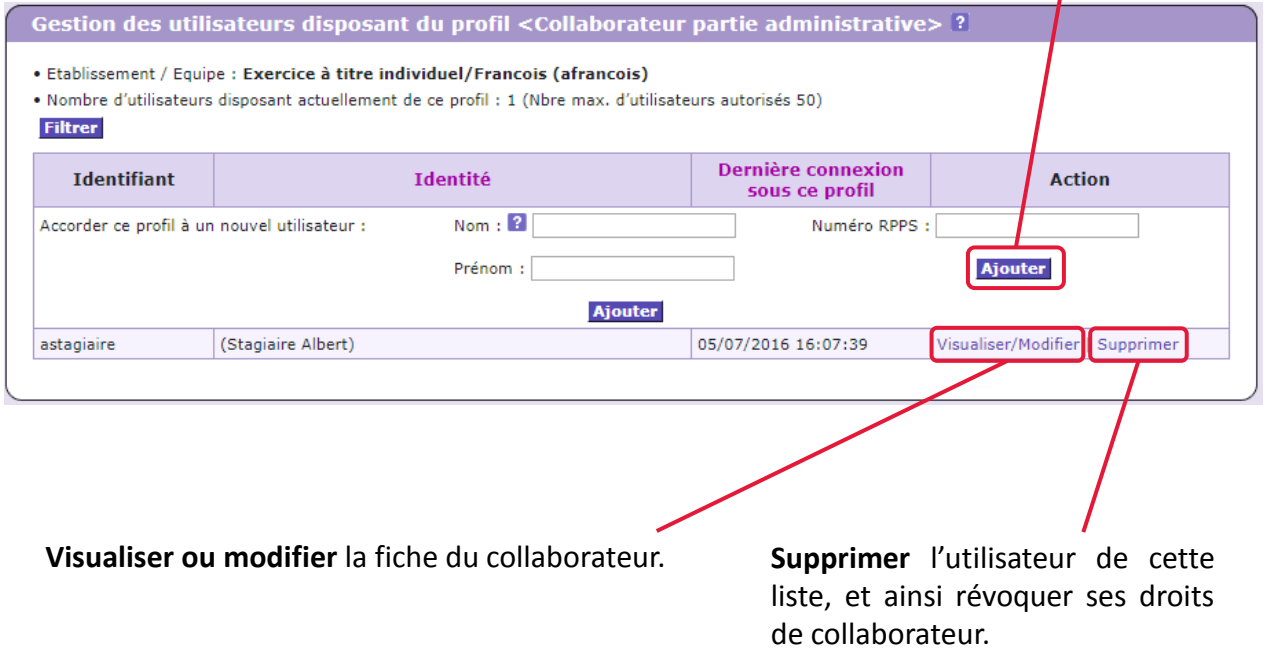

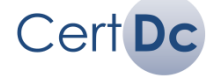

# **Comment ajouter un collaborateur (qui a déjà un compte sur CertDc) :**

Pour déclarer un nouveau collaborateur, affichez la liste de vos collaborateurs (voir page précédente) puis procédez comme suit :

 $\triangleright$  Recherchez-le par nom et prénom, ou par numéro RPPS :

Entrez le **Nom** et le **Prénom** (complets et sans accent) de la personne que vous souhaitez déclarer en tant que collaborateur, puis cliquez sur **Ajouter**

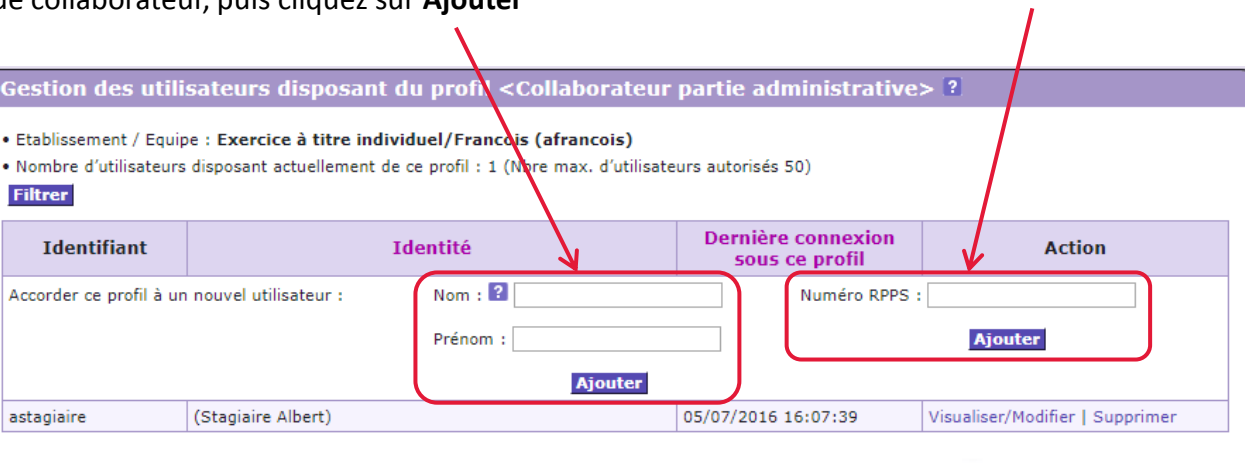

**ou**

Entrez le **numéro RPPS** puis

cliquez sur **Ajouter** 

Sur la liste des résultats, cliquez sur **Accorder le profil à cet utilisateur** :

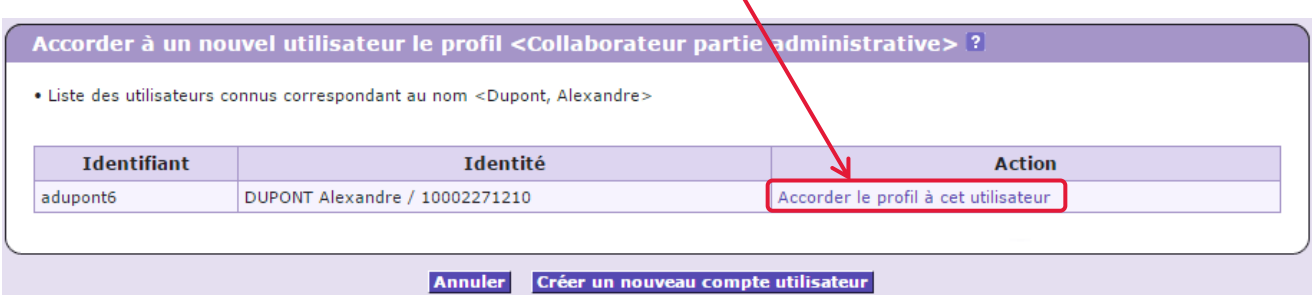

*Si vous ne trouvez pas l'utilisateur dans la liste des résultats, rendez-vous à la page suivante.* 

Sur l'écran de validation, cliquez sur **Accorder ce profil à cet utilisateur**.

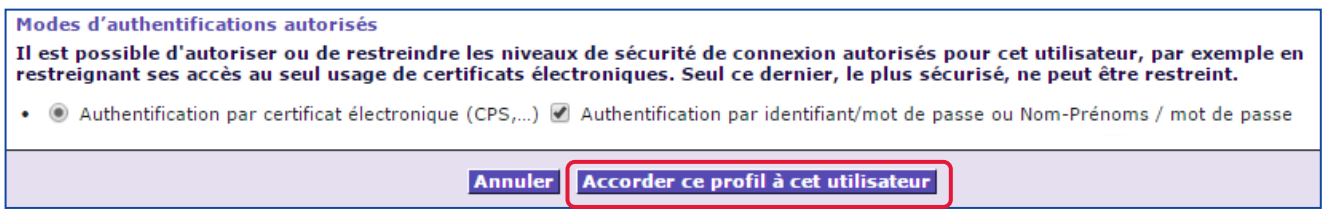

L'utilisateur déclaré pourra désormais vous aider à remplir vos certificats de décès avec son compte utilisateur classique (il doit sélectionner son profil « collaborateur » après s'être connecté).

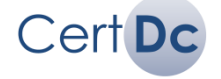

 $\Delta$ 

# **Comment ajouter un collaborateur (qui n'a pas encore de compte sur CertDc) :**

Si vous ne trouvez pas la personne recherchée avec le module de gestion de vos collaborateurs (chapitre 2.2), c'est qu'il ne dispose pas de compte sur CertDc.

Vous pouvez lui créer un nouveau compte utilisateur en procédant comme suit :

 Affichez la liste de vos collaborateurs puis entrez le **Nom** et le **Prénom** (complets et sans accent) de la personne que vous souhaitez déclarer en tant que collaborateur, et cliquez sur **Ajouter** :

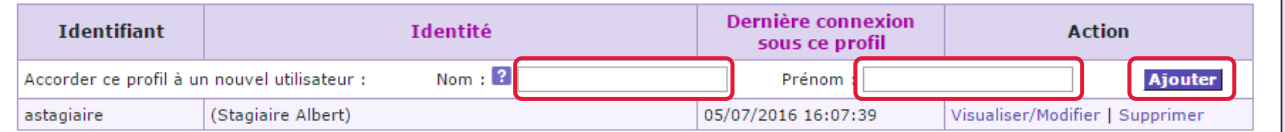

Sous la liste des résultats, cliquez sur **Créer un nouveau compte utilisateur** :

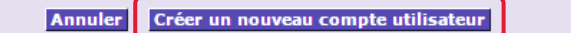

Complétez le formulaire puis cliquez sur **Créer l'utilisateur et lui accorder ce profil** :

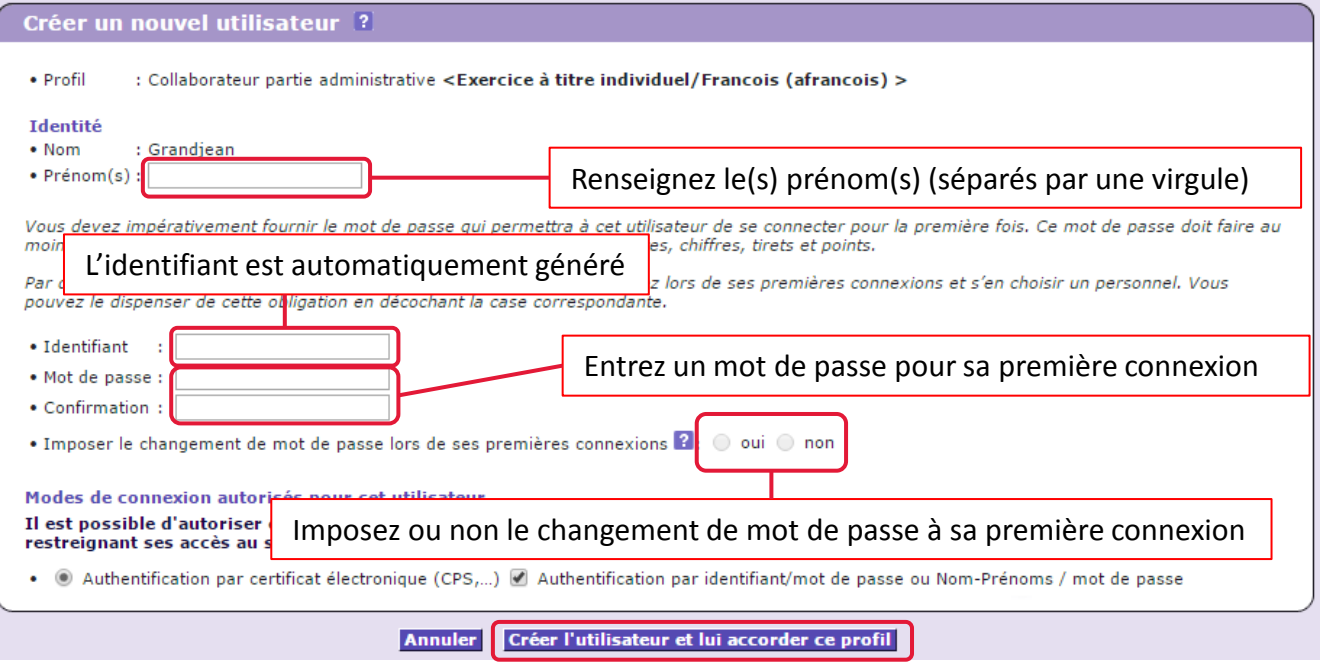

L'utilisateur déclaré pourra désormais se connecter à CertDc et vous aider à pré-remplir vos certificats de décès avec son nouveau compte et son profil de « collaborateur ».

# **Important**

La gestion des collaborateurs peut être réalisée par le référent de l'établissement par les fonctions « d'import en masse »

#### **Information**

N'oubliez pas de lui communiquer ensuite son identifiant et son mot de passe de connexion !

<span id="page-12-0"></span>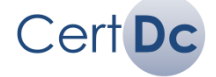

# 3. Chambre mortuaire

# **Le profil « Chambre mortuaire »**

Si votre établissement dispose d'une chambre mortuaire, votre référent peut attribuer le profil « Chambre mortuaire » à son personnel. Ce profil peut être attribué à un médecin (disposant d'un numéro RPPS) ou bien à un nouvel utilisateur créé pour cette occasion.

Les droits du profil « Chambre mortuaire » sont les suivants :

- **Consultation** du volet administratif de tous les certificats de décès validés au sein de l'établissement durant les 96 dernières heures
- **Impression** du volet administratif du certificat au format PDF
- **Impression** de l'attestation de rédaction du certificat (si la mairie du lieu de décès a reçu le volet administratif de manière dématérialisée)
- **Impression** des documents complémentaires au certificat

 $\mathbf{1}$ **Information** 

Le profil « Chambre mortuaire » ne permet pas la consultation des données médicales des certificats de décès.

# **Utiliser le profil « Chambre mortuaire »**

Si le référent de votre établissement vous attribué un profil « Chambre mortuaire », vous devez suivre ces étapes pour vous connecter et accéder aux volets administratifs :

#### **1. Se connecter**

- Cas 1 : Si vous êtes médecin et disposez d'un numéro RPPS, vous pouvez vous connecter à CertDc avec votre carte CPx (CPS, CPF) ou votre identifiant et mot de passe au choix.
- Cas 2 : Si vous n'êtes pas médecin, vous devez vous connecter avec votre identifiant et mot de passe, remis par le référent de votre établissement.
- **→** Retrouvez les instructions pour se connecter à CertDc au chapitre 1.2.

### **2. Visualiser les certificats de votre établissement**

Une fois connecté, suivez ces étapes pour accéder aux certificats validés dans votre établissement :

 Cliquez sur **Gérer les certificats en cours** dans le menu **Espace Professionnel** (en haut de page) ou **Effectuer une opération** (en milieu de page) :

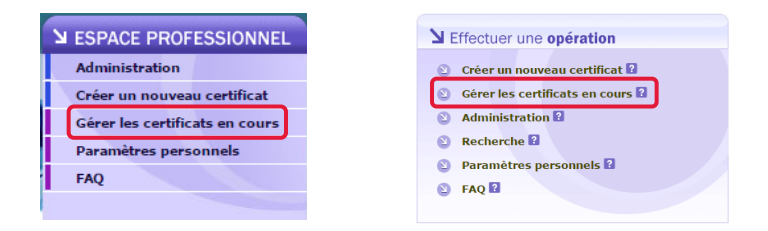

- Vous visualisez ensuite la liste des certificats de décès validés dans les 96 dernières heures au sein de votre établissement de santé. A partir de cette liste vous pouvez imprimer le volet administratif, l'accusé de transmission, ainsi que les documents complémentaires au certificat selon la sélection du médecin.
- $\rightarrow$  Retrouvez les instructions pour imprimer les documents au chapitre 4.6.

<span id="page-13-0"></span>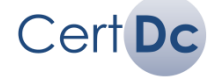

# **Rédiger un nouveau certificat :**

 Cliquez sur **Créer un nouveau certificat** dans le menu **Espace Professionnel** (en haut de page) ou **Effectuer une opération** (en milieu de page) :

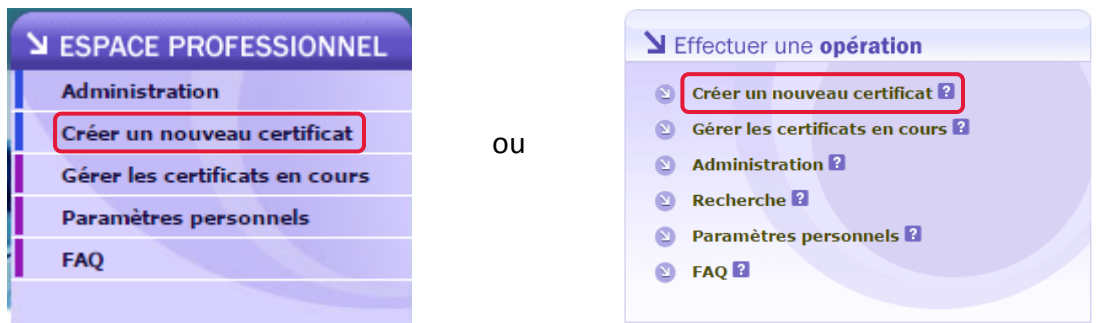

**Si vous disposez de plusieurs profils** pour déclarer les décès, une fenêtre de ce type s'affiche :

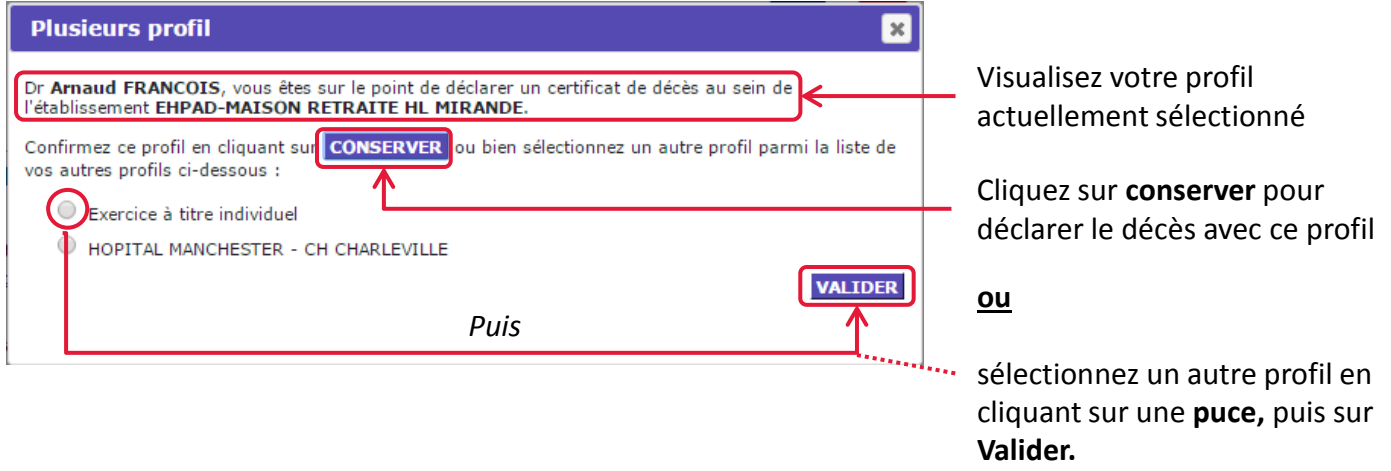

Vous pourrez ensuite commencer à remplir le premier volet du certificat de décès : le **volet administratif**.

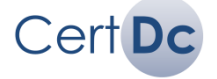

# 4.2. Rédiger la partie administrative

#### Vous avez cliqué sur **Créer un nouveau certificat**, le volet administratif s'affiche. Il s'agit du premier volet du certificat de décès, similaire au certificat papier. Vous devez remplir le maximum d'informations connues :

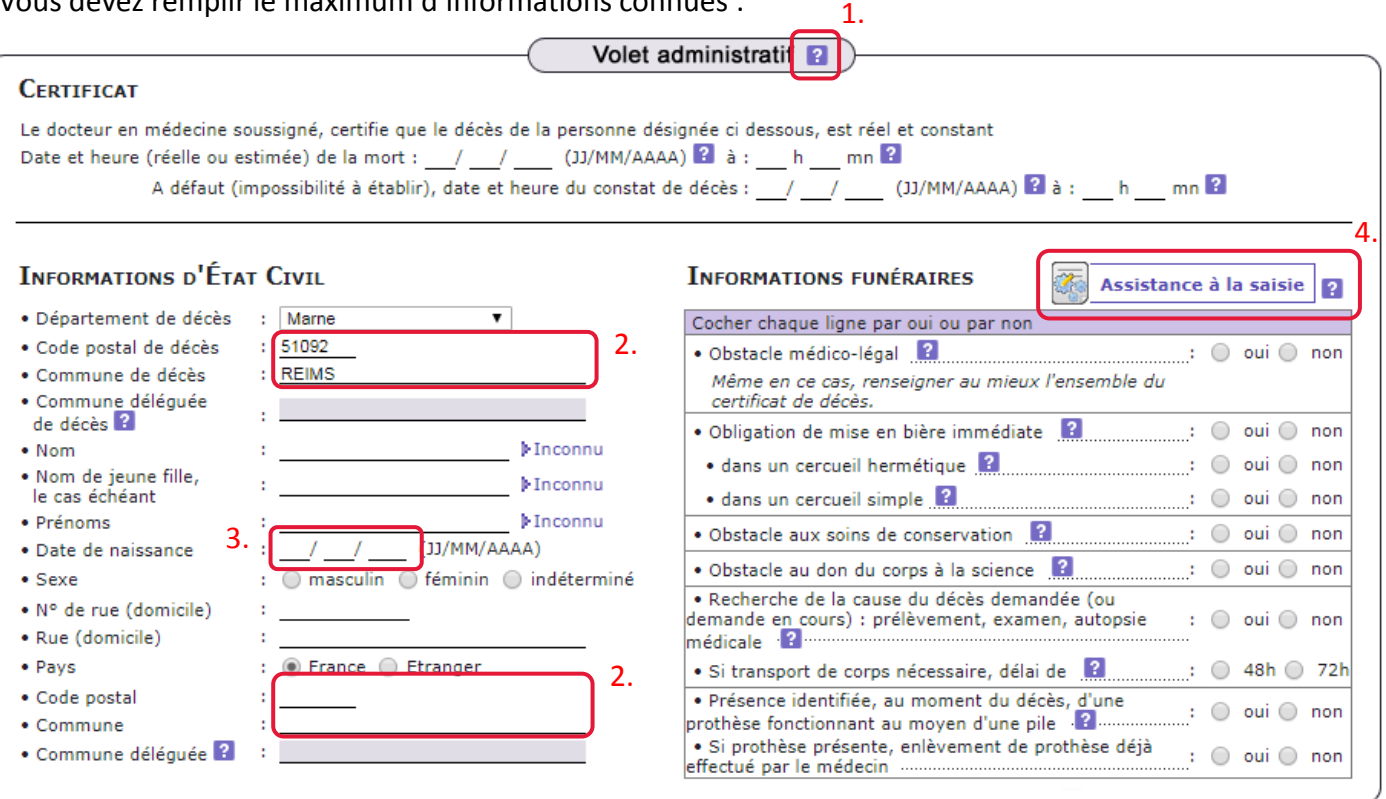

#### *Indications pour le remplissage :*

- 1. Cliquez sur l'un des **pictogrammes « ? »** pour afficher une aide adaptée.
- 2. Tapez le code postal ou le nom de la commune, puis cliquez sur votre sélection dans la liste déroulante qui s'affiche. Le commune déléguée est affichée entre parenthèses et le champ est automatiquement rempli. En établissement, le lieu de décès est déjà renseigné.
- 3. Si vous ne connaissez pas la **date de naissance** complète, vous pouvez entrer **seulement l'année** ou le **mois et l'année**.
- 4. Cliquez sur « **Assistance à la saisie** » pour lancer l'aide qui permet le remplissage automatique des opérations funéraires autorisées en fonction des maladies du défunt. Cette assistance est conforme à la réglementation en vigueur.

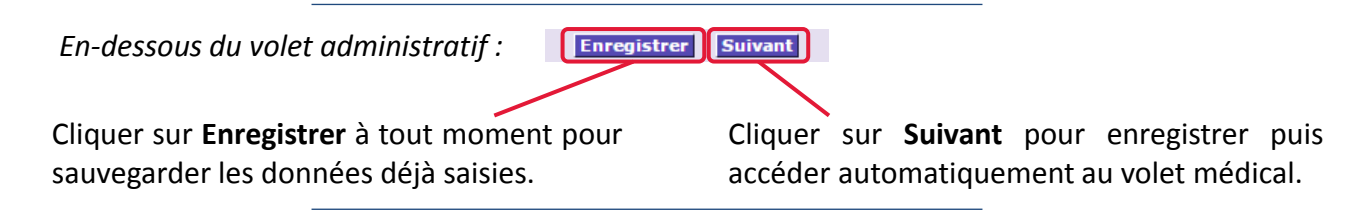

**En établissement de l'AP-HP**, ce bandeau est également présent sur le volet administratif :

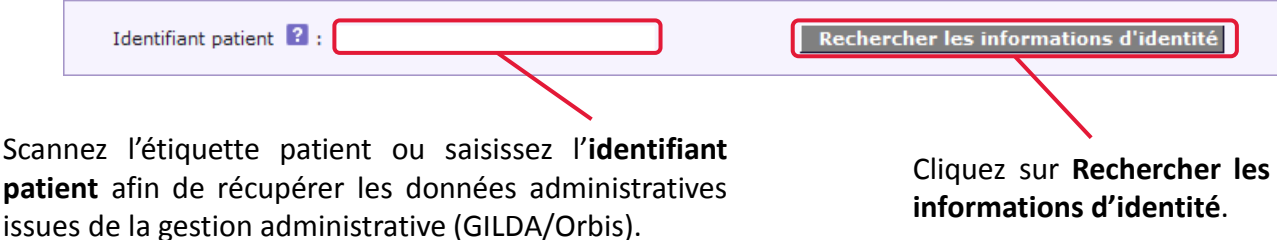

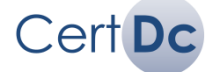

Vous venez de valider le volet administratif et le **volet médical** s'affiche. Il s'agit du second volet du certificat de décès.

Sa forme dépend de l'âge du défunt que vous avez renseigné dans la partie administrative : avant 28 jours, le **certificat néonatal** s'affiche, dans les autres cas c'est le **certificat général**.

# **Information**

Si la **date de naissance est incomplète** et ne permet pas de déterminer l'âge du défunt, il vous sera demandé de choisir entre le certificat général ou néonatal.

 $\triangleright$  Remplissez à minima les informations obligatoires (marquées d'une étoile) sur formulaire, similaire au certificat papier :

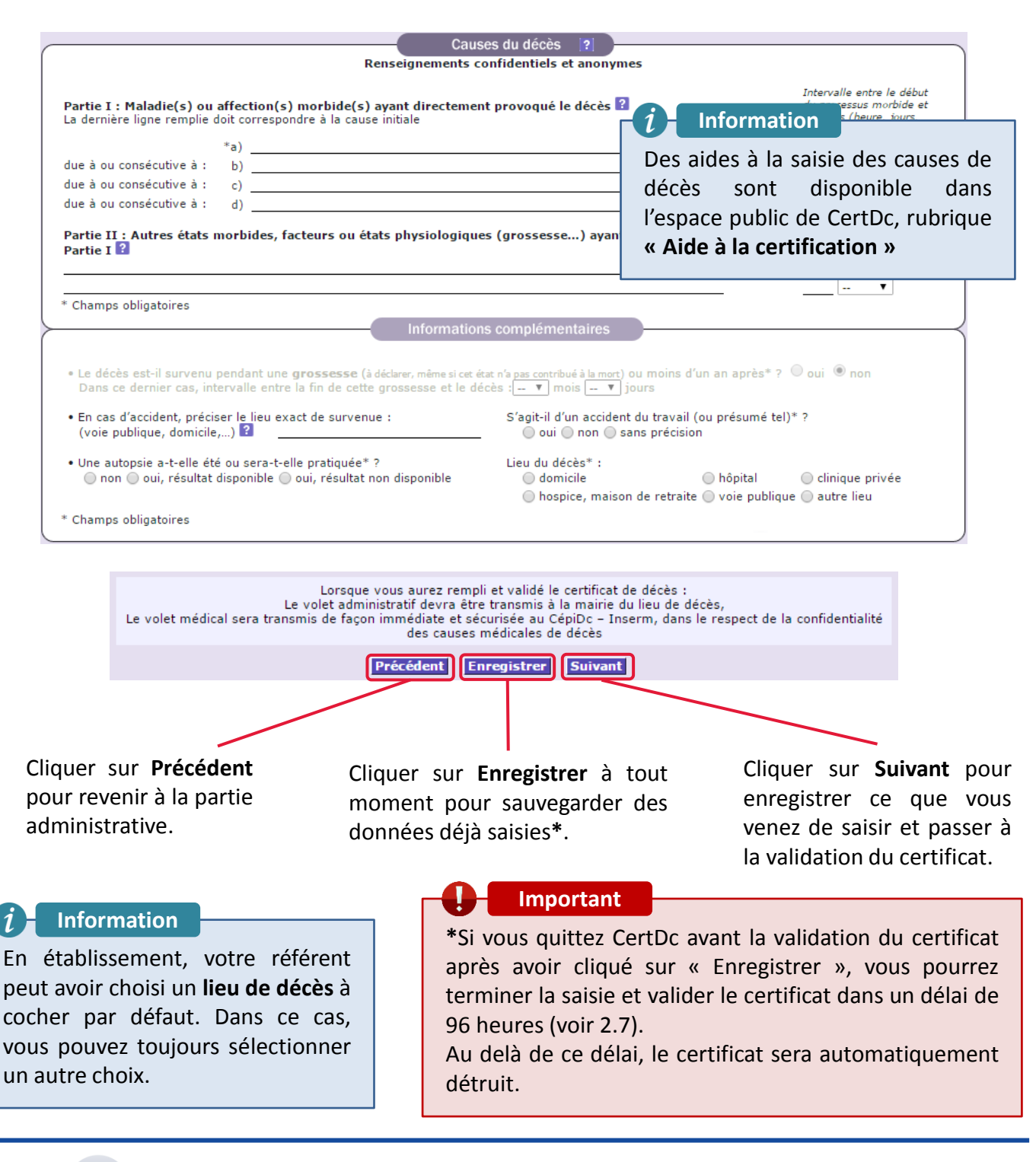

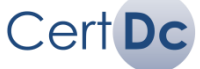

Une fois que vous avez complété **le volet administratif et le volet médical**, vous accédez au troisième et dernier écran permettant de finaliser le certificat de décès.

Vous trouvez sur cette page un récapitulatif des informations saisies :

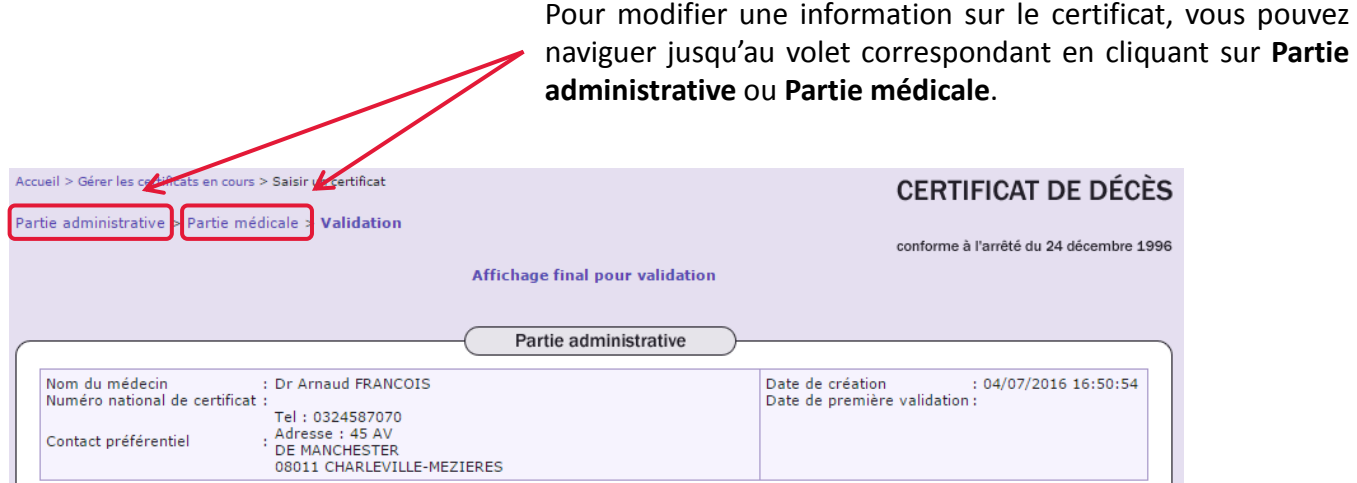

En cochant la case **Conservation des causes médicales de décès** avant de valider, vous pourrez modifier les causes médicales du décès sous 96 heures puis valider à nouveau, transmettant ainsi la nouvelle version du certificat au CépiDc. **Si elle est décochée, vous devrez entièrement ressaisir les causes médicales de décès si vous devez les modifier sur ce certificat.** 

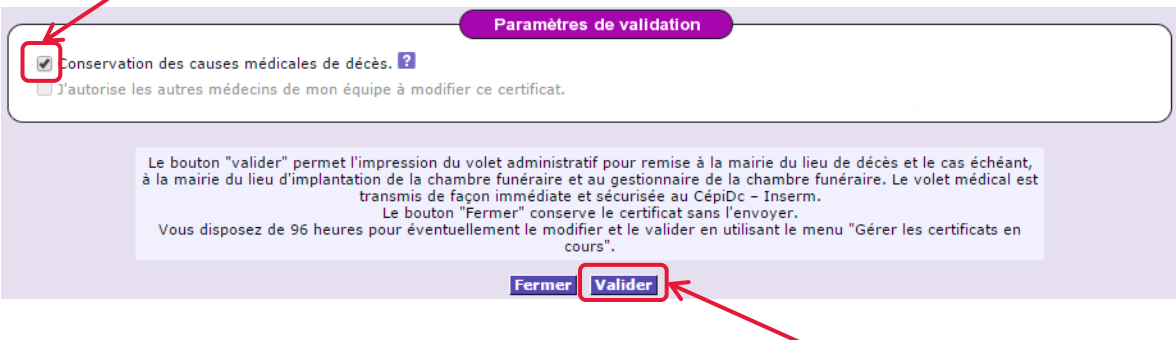

#### **L'expérimentation**

\*En 2017, la transmission dématérialisée du volet administratif à la mairie et aux opérateurs funéraires a été testée dans 6 villes expérimentatrices.

Le certificat dans sa totalité (volet médical et volet administratif) est donc transmis automatiquement et ne doit plus être imprimé.

Dans le même temps, une application mobile est mise à disposition des médecins pour déclarer les décès (iPhone / Android).

Cliquez sur **valider** pour déclencher la transmission de la partie médicale au CépiDc. La partie administrative sera à imprimer\* et à transmettre à la famille du défunt ou à la mairie (sauf si la mairie est en capacité de recevoir le certificat au format électronique).

#### **Information**

Si votre établissement de santé dispose d'un bureau qui contrôle les certificats de décès, il devra ensuite être validé par le personnel du bureau avant impression.

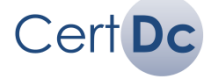

Après avoir validé le certificat de décès, vous accédez à un **écran récapitulatif.**  Selon votre situation (en établissement avec ou sans bureau, ou en exercice libéral) :

# **Cas n°1 : Je suis en établissement avec bureau de contrôle des certificats**

Vous ne pouvez pas imprimer directement le volet administratif ni les documents complémentaires. Le bureau de votre établissement a été notifié par mail et il doit maintenant valider le certificat, il pourra ensuite imprimer le volet administratif et les documents complémentaires. En tant que médecin, vous aurez ensuite accès à ces documents depuis **Gérer les certificats en cours** (chapitre 4.6).

# **Cas n°2 : Je suis en établissement sans bureau de contrôle des certificats**

Vous avez la possibilité d'obtenir des documents complémentaires au certificat de décès (optionnel). Ces documents sont pré-remplis avec les informations présentes dans le certificat et les coordonnées du médecin ayant validé le certificat. Pour les afficher :

- Cliquez sur le bouton **Documents complémentaires :**
- Cochez les documents souhaités pour ce certificat, puis cliquez sur **Enregistrer** :

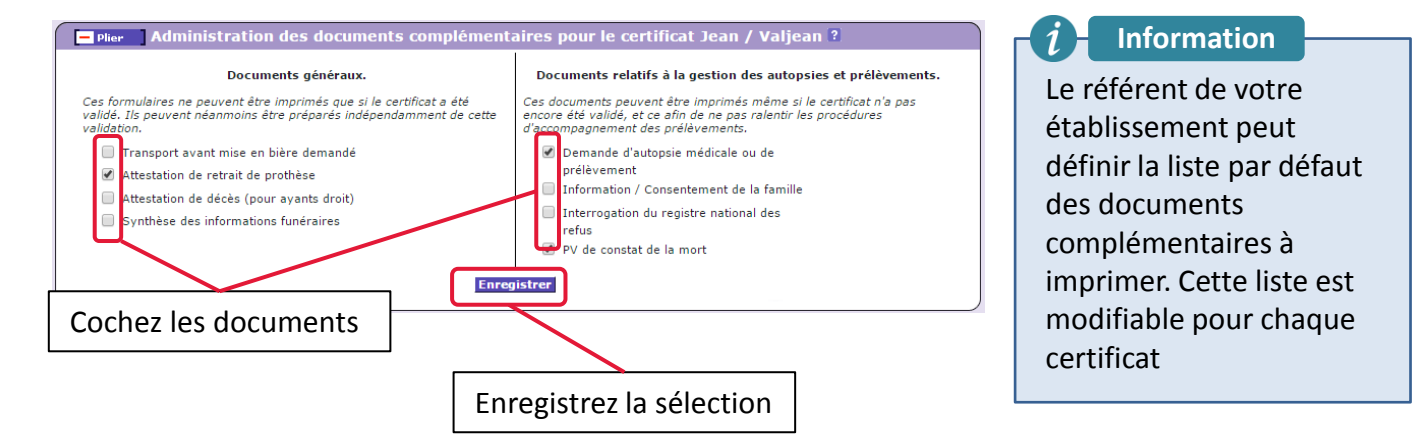

 (Optionnel) Pour **compléter les documents complémentaires et les imprimer** séparément, descendez sur la page et trouvez le document souhaité, par exemple :

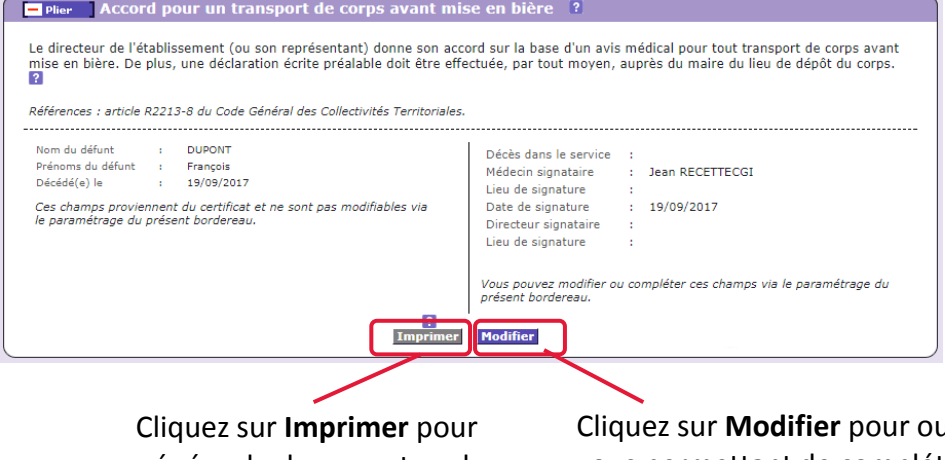

générer le document seul.

Cliquez sur **Modifier** pour ouvrir un formulaire vous permettant de compléter des informations sur le document avant son impression.

**Documents complémentaire** 

7

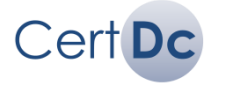

# **Cas n°2 : suite**

Vous pouvez ensuite imprimer le volet administratif, et les documents complémentaires si besoin, grâce aux boutons en bas de la page récapitulative :

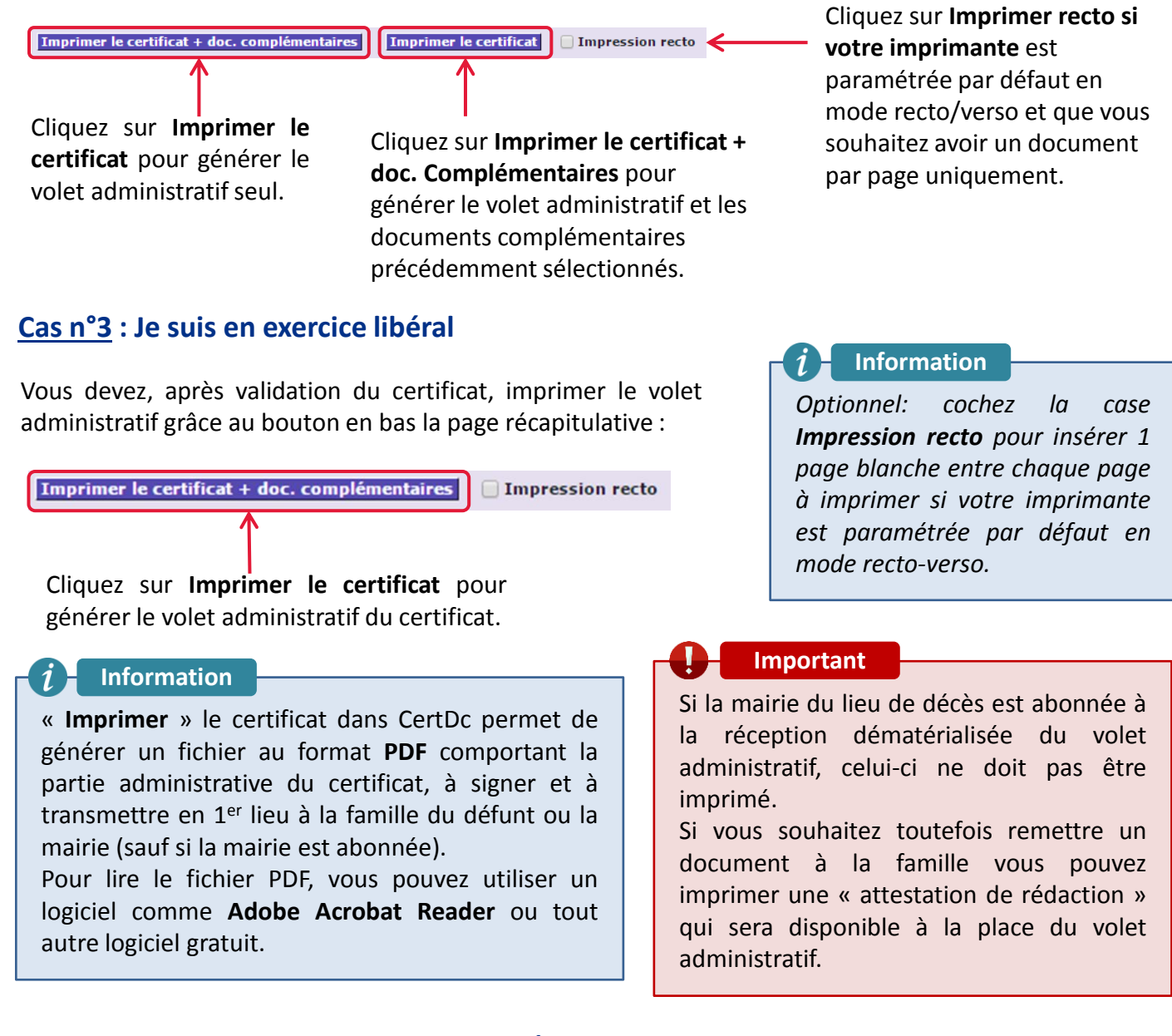

#### **Sécurisation du volet administratif par Cachet Électronique Visible (CEV)**

Le volet administratif des nouveaux modèles de certificats de décès dispose d'un QR Code (code-barres carré) permettant d'identifier l'organisme émetteur (Inserm) et de garantir l'intégrité du document. **Ce CEV associé à votre authentification sur CertDc permet de remplacer la signature manuscrite du certificat de décès** 

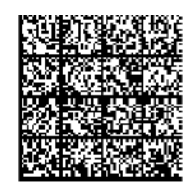

Les opérateurs funéraires et les mairies recevant les volets administratifs pourront scanner le QR code avec un smartphone, afin de visualiser les données encryptés dans le CEV pour vérifier la non falsification du document. Application **2D-doc reader** sur Appstore ou Google Play Store. Trouvez plus d'informations sur 2D-DOC à cette adresse : [https://ants.gouv.fr/Les-](https://ants.gouv.fr/Les-solutions/2D-Doc)*Exemple de QR code* [solutions/2D-Doc](https://ants.gouv.fr/Les-solutions/2D-Doc)

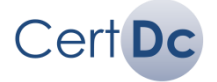

Les certificats de décès validés sont sauvegardés **96 heures** dans CertDc, quelque soit leur statut (en cours et validés).

 Cliquez sur **Gérer les certificats en cours** dans le menu **Espace Professionnel** (en haut de page) ou **Effectuer une opération** (en milieu de page) :

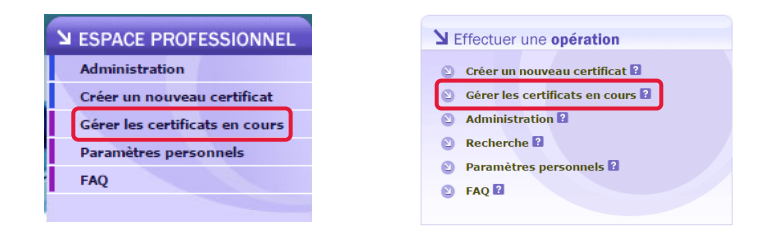

 $\triangleright$  Vous accédez ensuite aux certificats de décès, rédigés par vous, votre équipe et vos collaborateurs selon votre profil actuellement sélectionné . Ces certificats sont rangés dans 3 sections :

### **1. Vos certificats en cours d'élaboration non encore validés :**

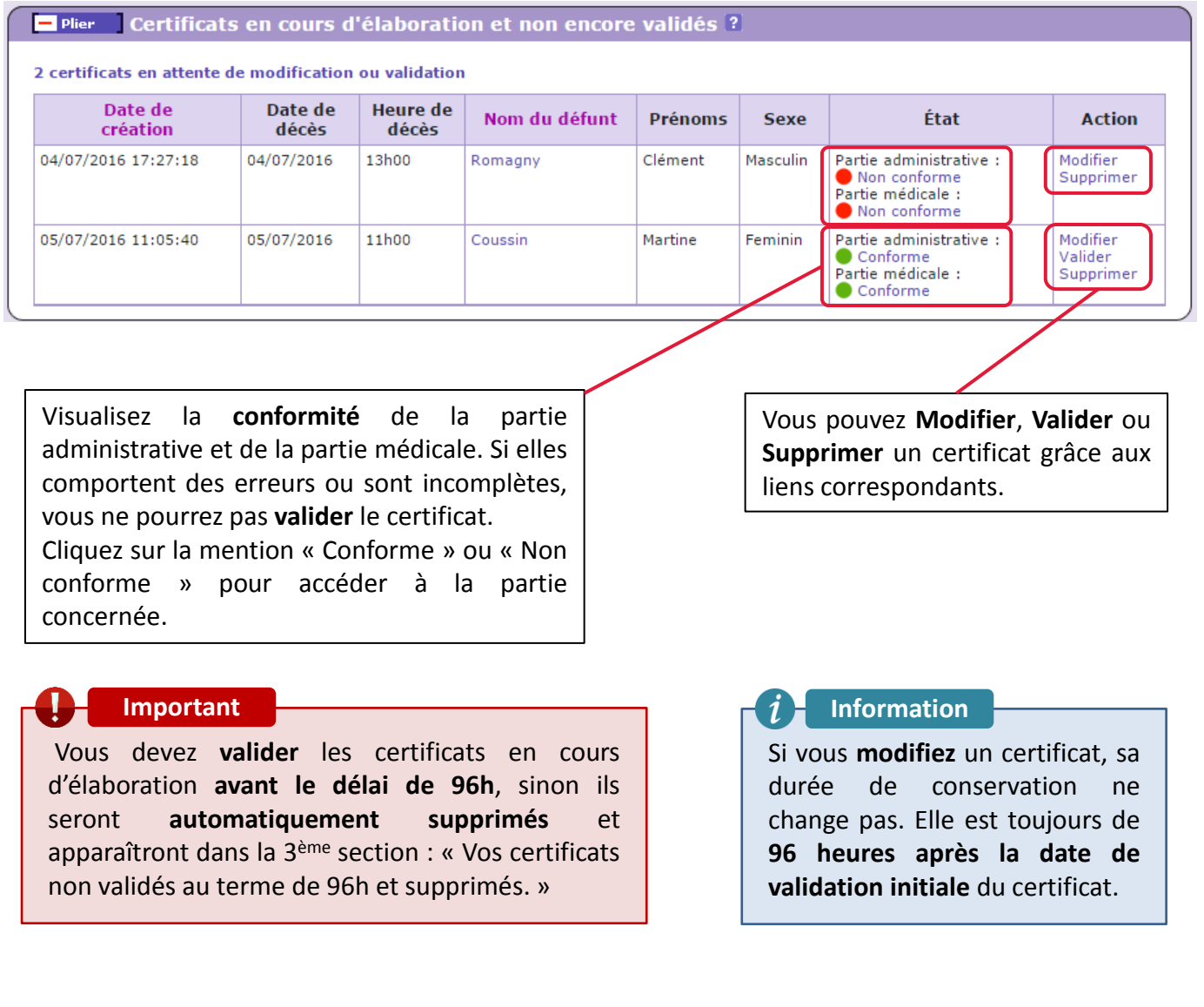

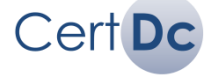

**2. Vos certificats validés depuis moins de 96h** (ainsi que ceux en attente de vérification, dans le cas d'un établissement avec bureau de contrôle des certificats) :

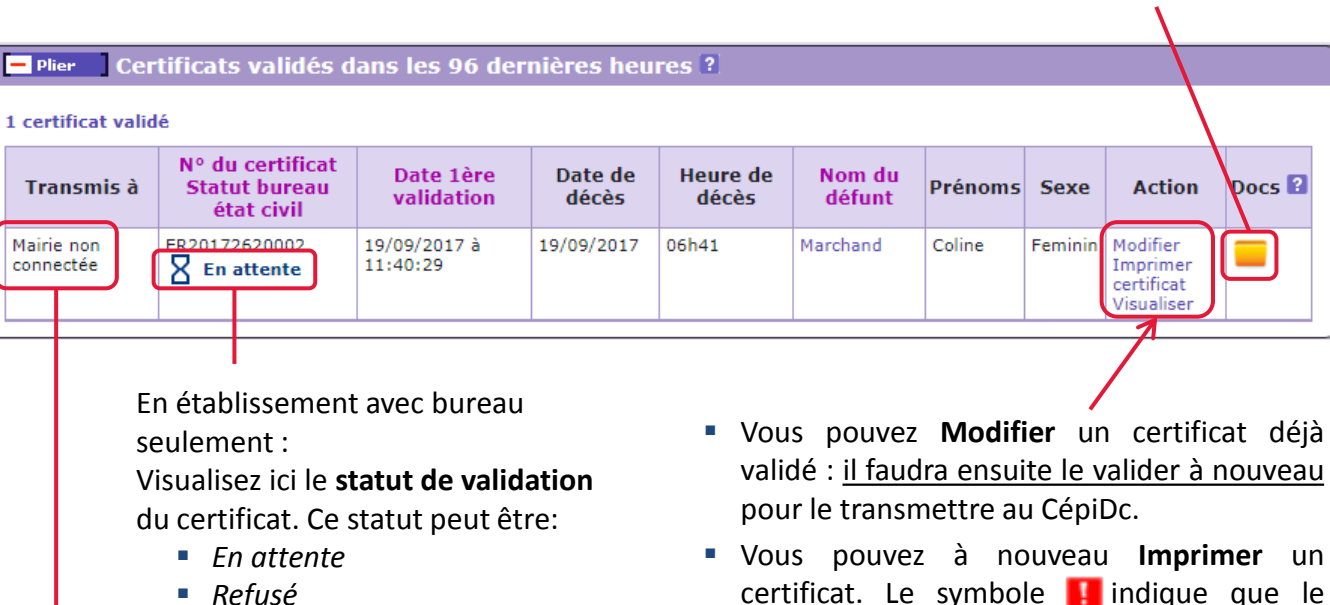

En établissement seulement : visualisez et imprimer les **documents complémentaires** 

Visualisez ici le statut de l'envoi électronique du volet administratif à la mairie du lieu de décès et aux opérateurs funéraires. La mention « **Mairie non connectée** » signifie que la mairie n'est pas abonnée à la réception des volets administratifs dématérialisés.

*Validé.*

- Vous pouvez à nouveau **Imprimer** un
- certificat. Le symbole  $\blacksquare$  indique que le certificat a été validé mais n'a jamais été imprimé ni transmis à la mairie (si abonnée).
- Si la mairie est abonnée et a reçu le volet administratif, vous pouvez télécharger ici une **attestation de transmission**.
- Vous pouvez **Visualiser** un certificat saisi.

### **Important**

Il est nécessaire de rédiger un deuxième certificat complet si vous vous rendez compte d'une **erreur à rectifier après 96h**. Le CépiDc se chargera de détecter les doublons.

# **3. Vos certificats non validés au terme de 96h et supprimés.**

Les certificats non validés sont supprimés au terme des **96 heures**. Ils sont signalés à titre informatif et ne peuvent pas être visualisés ni modifiés.

<span id="page-21-0"></span>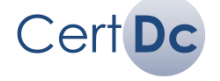

# **Préambule**

Certains établissements disposent d'un bureau d'état civil\* qui :

- contrôle les certificats de décès rédigés par les médecins,
- réalise les opérations de déclaration des décès auprès de la mairie du lieu de décès,
- établit les documents complémentaires au certificat de décès (accord du directeur pour les transports avant mise en bière, etc…),
- dispose d'une délégation du maire pour la tenue des registres d'état civil.

Ce guide explique la mise en place du contrôle par bureau d'état civil \* dans un établissement de santé, et le traitement des certificats de décès par ce bureau.

Cette fonctionnalité, mise en œuvre dans le cadre du lancement de l'expérimentation de la transmission automatique du volet administratif au sein des communes de **Montluçon (03), Antibes (06), Aurillac (15), La Rochelle (17), Créteil et Villejuif (94),** est applicable à tous les établissements disposant d'un bureau d'état civil., même si la mairie n'est pas abonnée.

### **Important**

- Pour toutes les autres communes en dehors de l'expérimentation, l'obligation d'imprimer le volet administratif du certificat de décès reste. Après activation de la fonctionnalité, ce n'est plus au médecin que revient la charge d'imprimer le volet administratif mais au bureau d'état civil de l'établissement.
- **Ce dispositif sera généralisé à partir de 2018. Une communication sera réalisée pour en préciser les modalités**

#### **Information**

i

*\* Ou bureau des entrées ou tout autre appellation. Ce bureau est celui, quand il existe au sein de l'établissement, qui vérifie les certificats de décès avant leur remise à la famille ou à l'opérateur funéraire* 

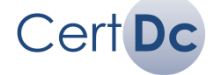

# **Principe du bureau « d'état civil »**

Cette partie explicite le principe de mise en œuvre du contrôle par le bureau « d'état civil». Les détails sont donnés dans les chapitres suivants.

La procédure est la suivante :

- 1. Le référent CertDc au sein de l'établissement demande au support du CépiDc (cepidc.certdc@inserm.fr) l'activation de la fonction « bureau d'état civil » dans l'établissement paramétré dans CertDc.
- 2. Le support active le module sur cet établissement et crée le bureau d'état civil.
- 3. Le référent attribue les profils « **Officier état civil** » avec un accès en mode lecture soit au volet administratif et médical des certificats de décès, soit uniquement au volet administratif. Ces profils sont attribués à des comptes existant déjà ou à des nouveaux comptes créés pour l'occasion.

#### **Important**

 Toutes les personnes devant autoriser un transport de corps dans une période d'astreinte doivent disposer des droits dans CertDc pour valider le certificat établit par le médecin et permettre la transmission des documents aux mairies et opérateurs funéraires ainsi que l'impression du document d'autorisation (transport avant mise en bière).

Une fois le paramétrage effectué, le processus de validation des certificats de décès est le suivant :

- 1. Un médecin rédige et valide un certificat de décès.
- 2. L'officier d'état civil a immédiatement accès au certificat. Des alertes sont envoyées toutes les heures après la rédaction du certificat :
	- a. Si l'officier d'état civil a renseigné une adresse mail dans ses Paramètres personnels, il reçoit un e-mail le notifiant des certificats en attente de validation.
	- b. Sinon, c'est le référent qui reçoit cette notification par mail, et il est invité à définir des profils d'officier d'état civil dans son établissement.
- 3. L'officier d'état civil se connecte à CertDc puis accède aux certificats de son établissement. Il peut alors consulter, refuser ou valider le certificat.
	- a. Si le certificat est refusé, l'officier d'état civil en informe le médecin (par téléphone par exemple). Le médecin modifie ce certificat et le valide à nouveau pour une nouvelle soumission au bureau d'état civil.
	- b. Si le certificat est validé, le volet médical est transmis au CépiDc et le volet administratif est mis à disposition des opérateurs funéraires et de la mairie (seulement pour les territoires de l'expérimentation). Le médecin et l'officier d'état civil peuvent ensuite imprimer le volet administratif et/ou les documents complémentaires au certificat.

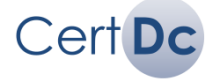

# 5. Bureau d'état civil

Le schéma ci-dessous présente visuellement le processus de validation du certificat de décès :

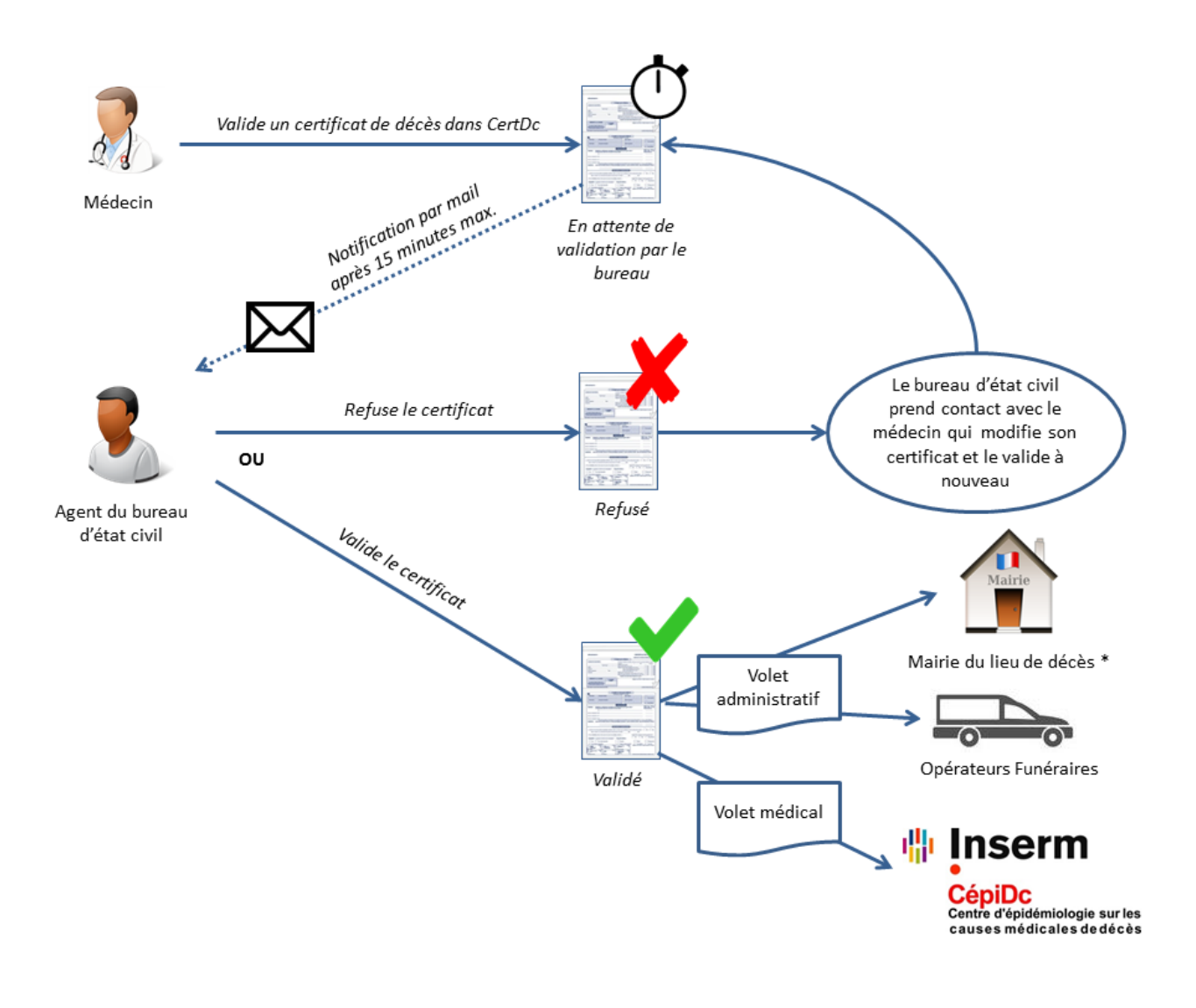

#### **Information**

Ĭ

\* Le volet administratif est transmis automatiquement à la mairie uniquement pour les villes d'expérimentation. **Dans le cas contraire, l'impression du volet administratif est obligatoire**. Les villes d'expérimentation sont connues de CertDc et l'utilisateur est informé de la procédure à suivre (impression ou pas du volet administratif).

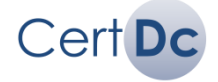

# **Types de profils d'officier d'état civil**

Deux types de profils ont été créés pour les officiers d'état civil, suivant qu'ils sont autorisés à consulter :

- Uniquement le volet administratif du certificat de décès
- Le volet administratif et le volet médical

# **I. Comment activer la fonction de bureau d'état civil au sein de CertDc et paramétrer les utilisateurs**

Ces actions doivent être réalisées par un des référents déclarés au sein de l'application CertDc.

#### **1. Demander l'activation du bureau**

En tant que référent CertDc de l'établissement de santé, vous devez contacter le support CertDc et demander l'activation du bureau d'état civil dans votre établissement.

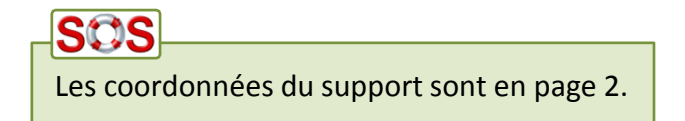

#### **2. Paramétrer les utilisateurs et les profils associés**

Une fois que le support CertDc a validé et confirmé l'activation du bureau d'état civil, vous devez créer les utilisateurs ayant le profil « Officier d'état civil ».

Pour ce faire :

Connectez-vous à CertDc : [https://sic.certdc.inserm.fr](https://sic.certdc.inserm.fr/)

 $\triangleright$  Sur la page d'accueil, vérifiez que vous êtes identifié dans CertDc avec votre profil de référent:

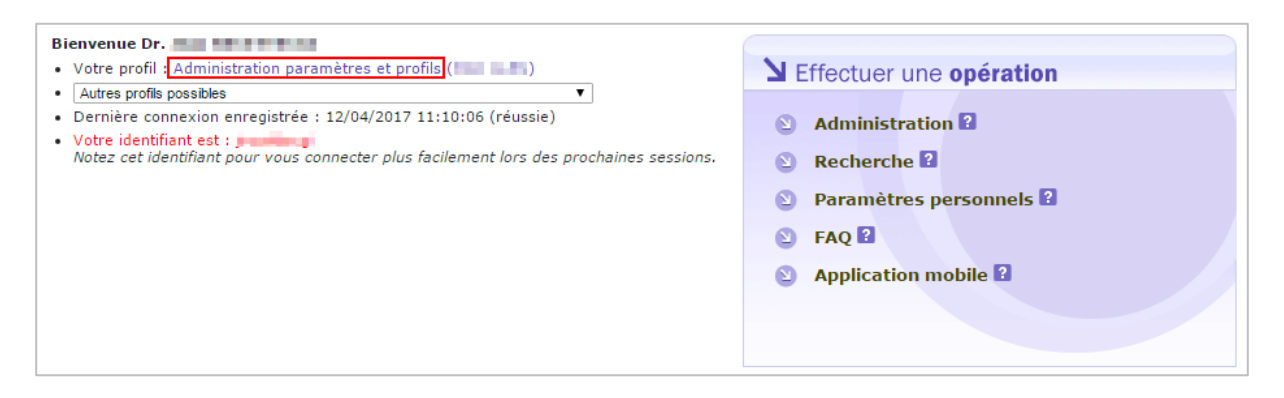

Sinon, sélectionnez votre profil « **Administration paramètres et profils** » dans la liste déroulante « Autres profils possibles ».

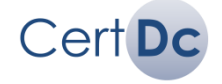

Cliquez sur « Administration » en haut de page :

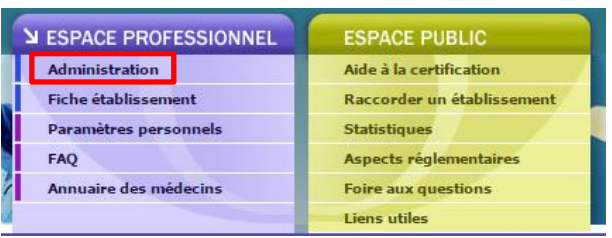

 En bas de la section « Composition d'une équipe bureau état civil », sélectionnez dans la liste déroulante le type de profil que vous souhaitez attribuer, puis cliquez sur OK :

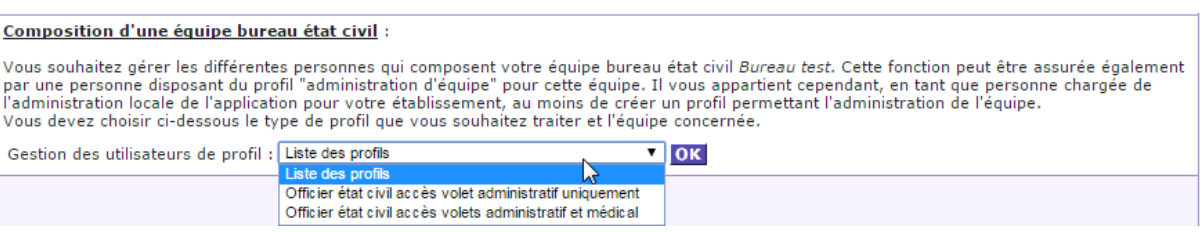

Entrez le nom et le prénom de la personne puis cliquez sur « Ajouter » :

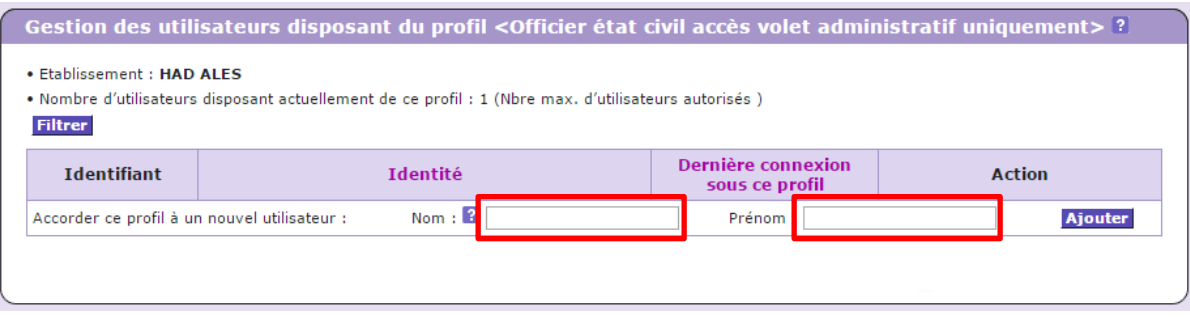

S'il existe parmi les utilisateurs de CertDc une ou plusieurs personnes portant ce nom, des propositions s'affichent. Cliquez sur « Accorder le profil à cet utilisateur » ou « Créer un nouveau compte utilisateur » :

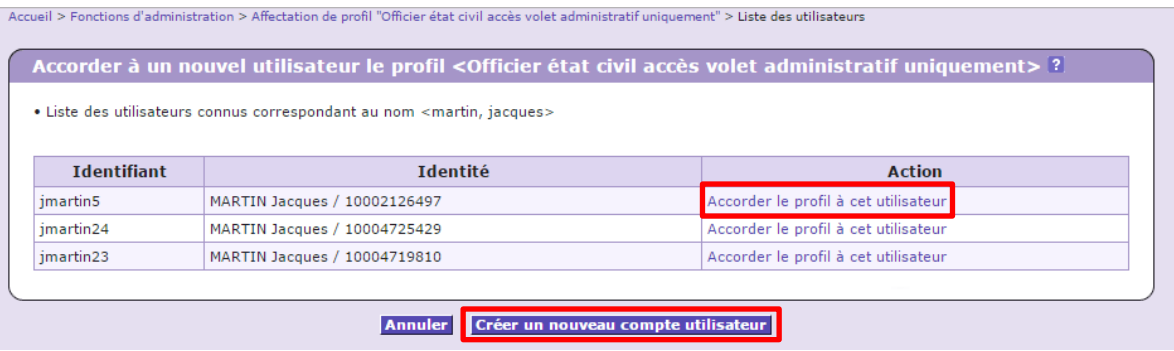

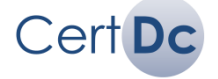

#### **Cas 1 : Accorder le profil à un utilisateur existant**

 Vous avez choisi « Accorder le profil à cet utilisateur ». vous pouvez éventuellement modifier ses paramètres de connexion puis valider :

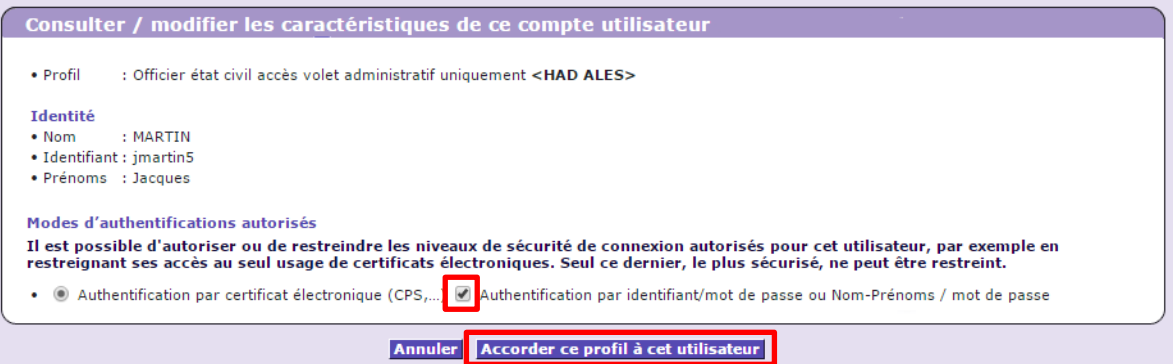

**Cas 2 : Créer un nouveau compte et lui accorder le profil** 

Vous avez choisi « Créer un nouveau compte utilisateur » :

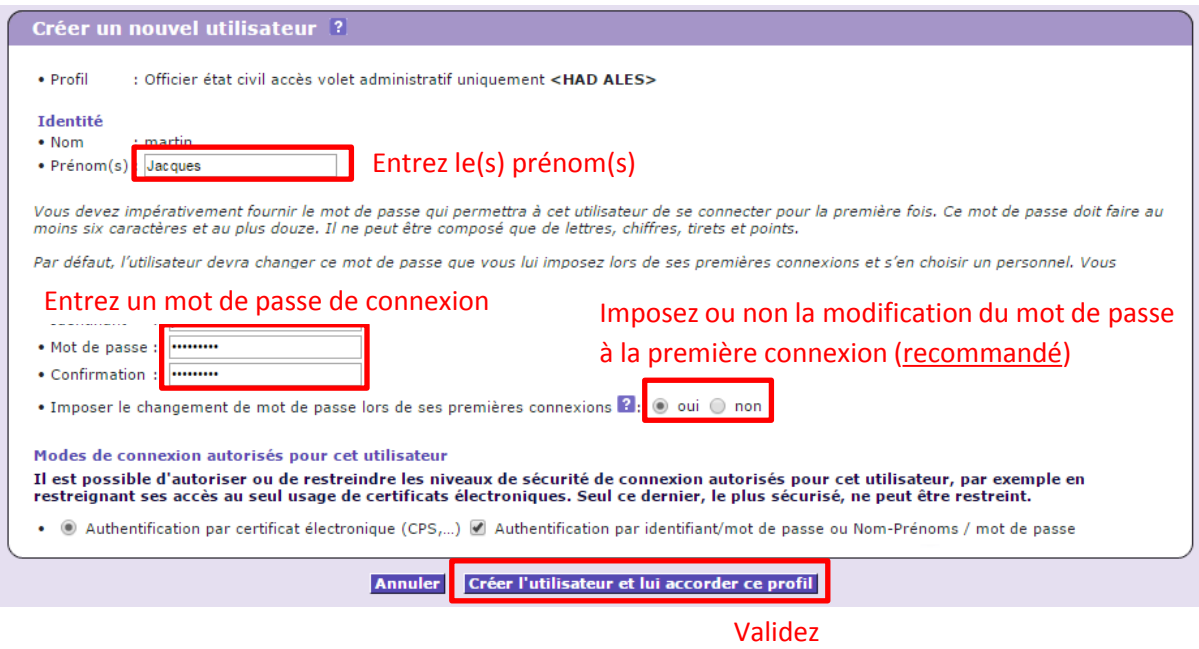

Répétez l'opération autant de fois que nécessaire afin de créer tous les profils du bureau d'état civil.

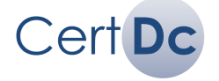

# **Modifier ou supprimer un profil**

 Accédez à la composition du bureau (section « Composition d'une équipe bureau état civil » dans le menu « Administration »). Vous visualisez les comptes des officiers du bureau d'état civil créés au sein de CertDc. Vous pouvez consulter, modifier ou supprimer ces comptes:

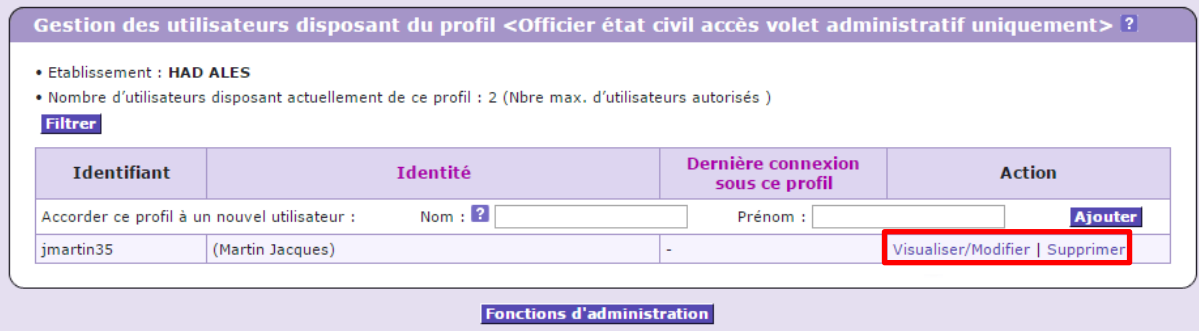

# **II. Comment utiliser la fonctionnalité « Bureau d'état civil »**

#### **1. Se connecter à CertDc**

Votre référent CertDc vous a attribué un profil « Officier d'état civil ». Il doit vous communiquer votre mot de passe afin que vous puissiez vous authentifier sur CertDc et contrôler les certificats de décès. Afin de vous connecter :

Depuis un navigateur Internet, accédez à CertDc : [https://sic.certdc.inserm.fr](https://sic.certdc.inserm.fr/) 

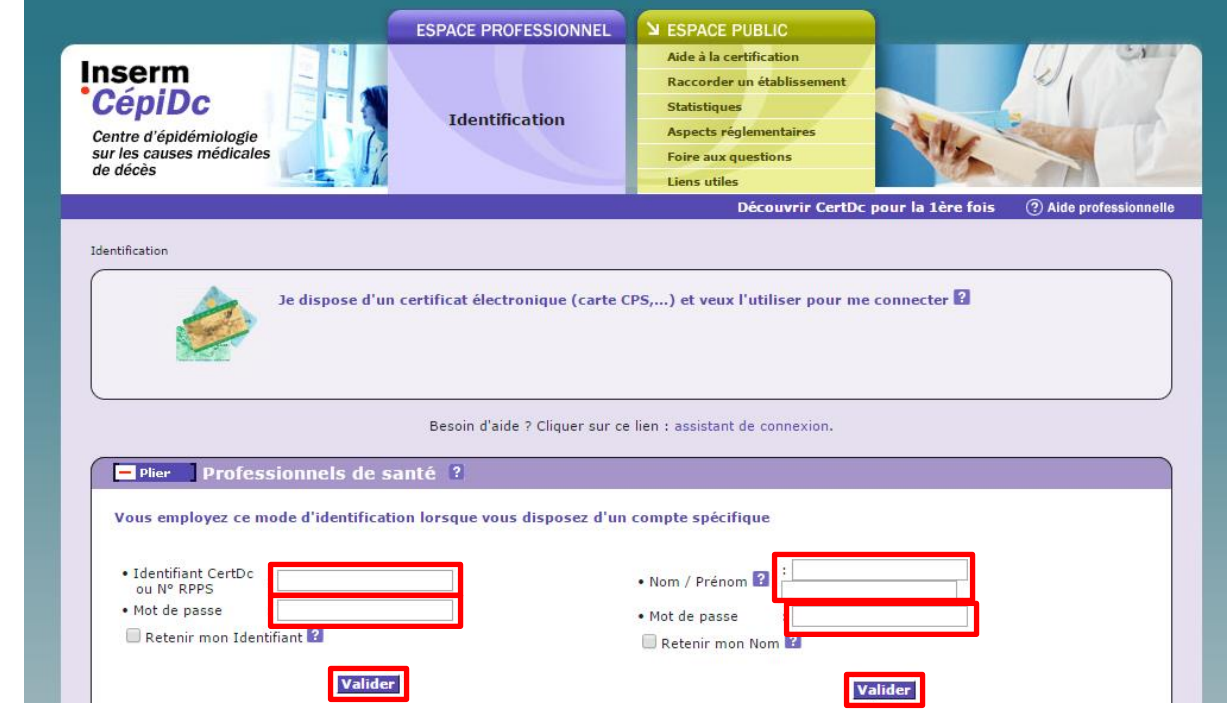

 $\triangleright$  Entrez votre identifiant et mot de passe puis validez, ou bien entrez vos nom et prénom puis validez.

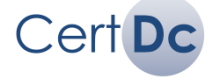

#### **2. Renseigner une adresse mail pour recevoir les alertes**

Avec votre profil d'officier d'état civil, vous pouvez recevoir un mail dès lors que des certificats sont en attente de validation par le bureau.

Pour renseigner une adresse mail :

- ▶ Connectez-vous à CertDc.
- Cliquez sur « Paramètres Personnels » en haut de page :

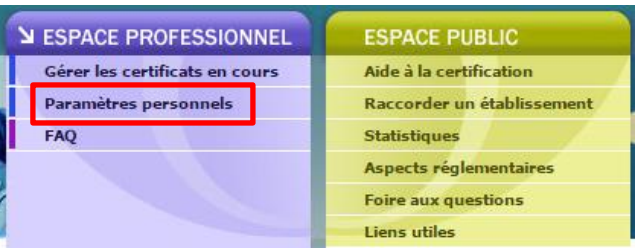

 $\triangleright$  Entrez votre adresse mail et validez :

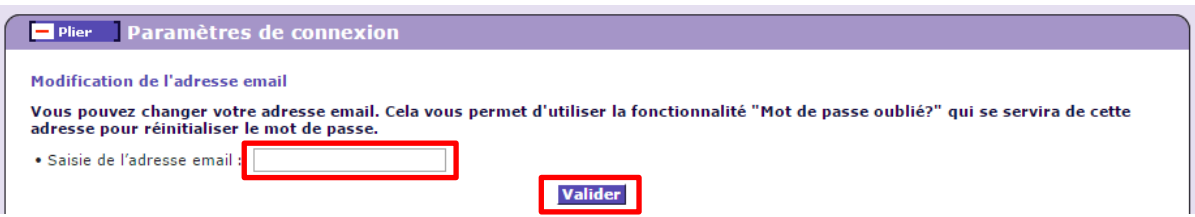

Une fois ce paramétrage effectué, vous recevrez des alertes sur cette adresse mail 15 minutes après la rédaction d'un certificat dans l'établissement de santé, vous invitant à vous connecter afin de les contrôler.

Cet e-mail contient la liste des certificats en attente de validation de votre part. Les informations suivantes sont présentes dans cet e-mail :

- Le numéro du certificat
- La date de validation du certificat
- Le nom du médecin

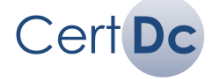

#### **3. Contrôler les certificats de décès**

Votre profil « Officier d'état civil » vous donne accès au contrôle des certificats de décès rédigés et validés au sein de l'établissement de santé. Pour visualiser ces certificats, procédez comme suit :

- ▶ Connectez-vous à CertDc.
- Cliquez sur « Gérer les certificats en cours » en haut de page :

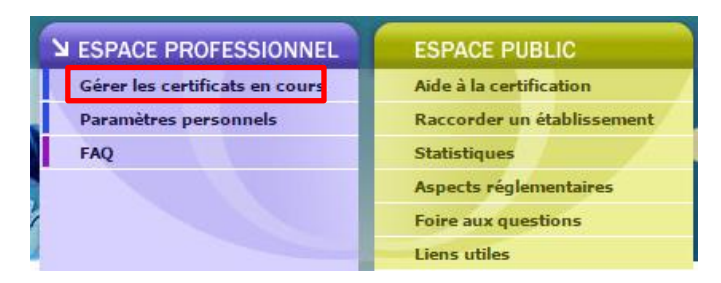

La liste des certificats de décès en attente de contrôle par le bureau s'affiche :

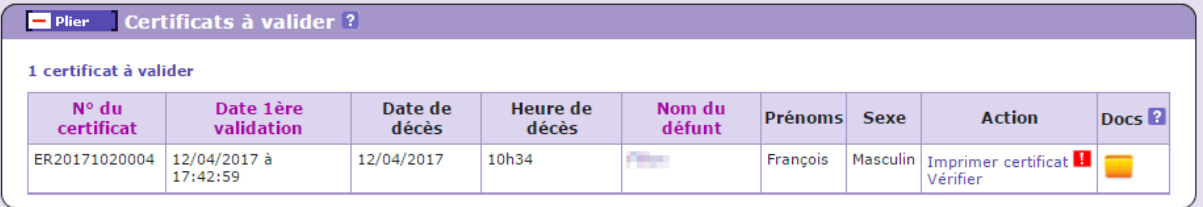

#### **4. Compléter la déclaration de décès**

Pour chaque certificat de décès, vous avez la possibilité de compléter un document « déclaration de décès » à destination de la mairie du lieu de décès.

Pour cela, cliquez sur **puis dans la partie Déclaration de décès**, cliquez sur **Modifier** :

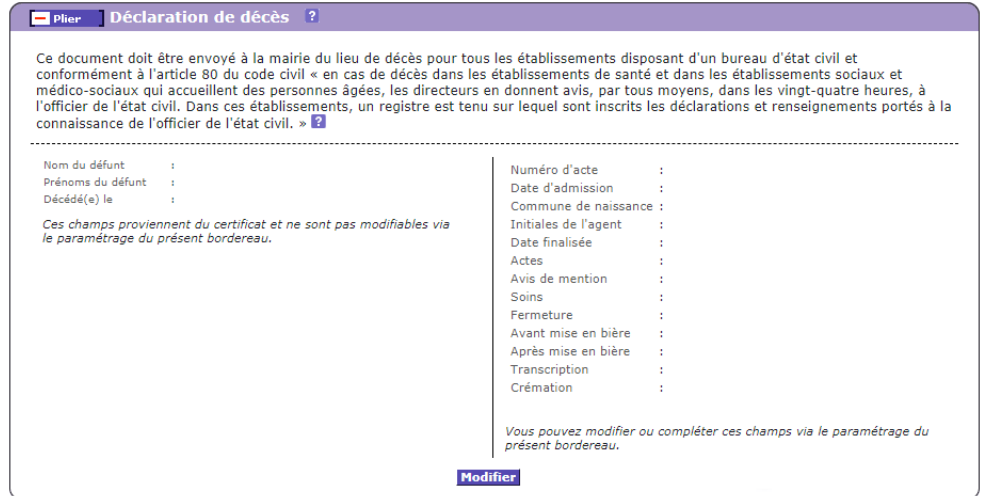

Vous pouvez ensuite compléter les champs du document, puis valider.

#### **Information**

La **déclaration de décès** de décès est automatiquement transmise à la mairie avec le volet administratif (mairie abonnée seulement)

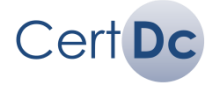

#### **5. Valider ou refuser les certificats de décès**

Cliquez sur « **Vérifier** » pour consulter un certificat :

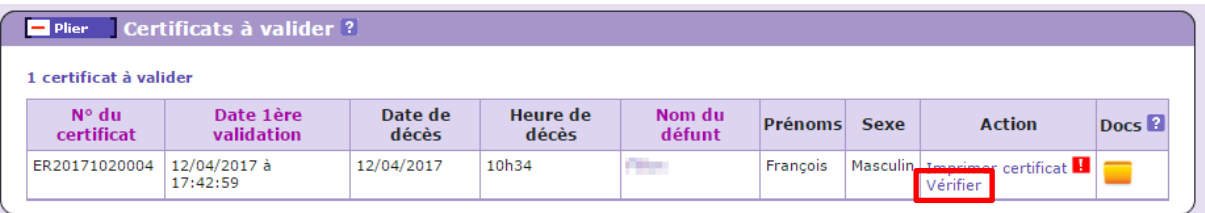

 $\triangleright$  Le certificat s'ouvre en consultation simple.

 $\triangleright$  Cliquez sur l'un des boutons en bas de page pour revenir à la liste, refuser ou valider le certificat :

Annuler Valider Refuser

Cas 1 : vous cliquez sur « **Refuser** ». Le certificat est alors refusé et n'est pas transmis. Le médecin\* devra ensuite corriger ce certificat et le soumettre à nouveau au bureau. L'information du médecin ne se fait pas via CertDc. Vous devez le contacter par téléphone ou mail. Une fois la modification réalisée par le médecin\* et le certificat validé, il est à nouveau affiché dans la liste des certificats « à valider ».

Cas 2 : vous cliquez sur « **Valider** » :

- o Le volet médical est automatiquement transmis au CépiDc
- o Le volet administratif est :
	- Transmis automatiquement à la mairie du lieu de décès, ainsi que la déclaration de décès (uniquement pour les mairies abonnées. Dans le cas contraire, l'impression du volet administratif est obligatoire)
	- **Mis à disposition des opérateurs funéraires via le Portail des Opérations Funéraires.**

### **Important**

\* Dans le cas où le médecin qui a validé le certificat de décès n'est pas disponible, celui-ci peut être modifié par un des médecins faisant partie de la même équipe médicale (équipe au sens CertDc). Il est donc intéressant de contrôler la constitution des équipes au moment de la mise en œuvre de cette nouvelle fonctionnalité.

# **Information**

Après avoir validé un certificat, la **déclaration de décès** ne peut plus être modifiée.

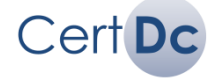

#### **6. Liste des documents disponibles**

Après avoir validé le certificat de décès, les officiers d'état civil peuvent imprimer grâce à l'icone  $\Box$ :

- o Des **documents complémentaires** au certificat de décès :
	- Refus au transport de corps avant mise en bière
	- Attestation de retrait de prothèse
	- Attestation de décès
	- Synthèse des informations funéraires
	- Déclaration de décès
	- Demande d'autopsie médicale ou de prélèvement
	- Information / Consentement de la famille pour les défunts mineurs
	- Interrogation du registre national des refus
	- Procès-verbal du constat de la mort avant prélèvement
	- La **déclaration de décès<sup>1</sup>** à remettre à la mairie du lieu de décès.
- o Le **volet administratif**, pour le transmettre à la mairie du lieu de décès (si la mairie ne reçoit pas le volet administratif de manière dématérialisée, ou en cas de problème avec un opérateur funéraire)
- o **Attestation de rédaction<sup>2</sup>** du certificat (seulement si le volet administratif a été automatiquement transmis à la mairie du lieu de décès)

#### **Information**

1 La **déclaration de décès** est automatiquement transmise si la mairie est abonnée. Sinon, l'impression reste nécessaire.

### **Information**

<sup>2</sup> L'**attestation de rédaction** résume le contenu du volet administratif (informations relatives au défunt et opérations autorisées). Elle peut être imprimée et remise à la famille du défunt en remplacement du volet administratif Ce document est disponible seulement si la mairie est reliée à la réception du volet administratif.

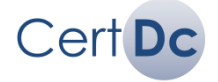

#### **7. Visualiser les certificats traités et imprimer les documents**

Les certificats de décès contrôlés sont conservés pendant 96 heures après le traitement (validation ou refus) dans la section des certificats traités :

#### Visualiser et imprimer les **documents complémentaires**

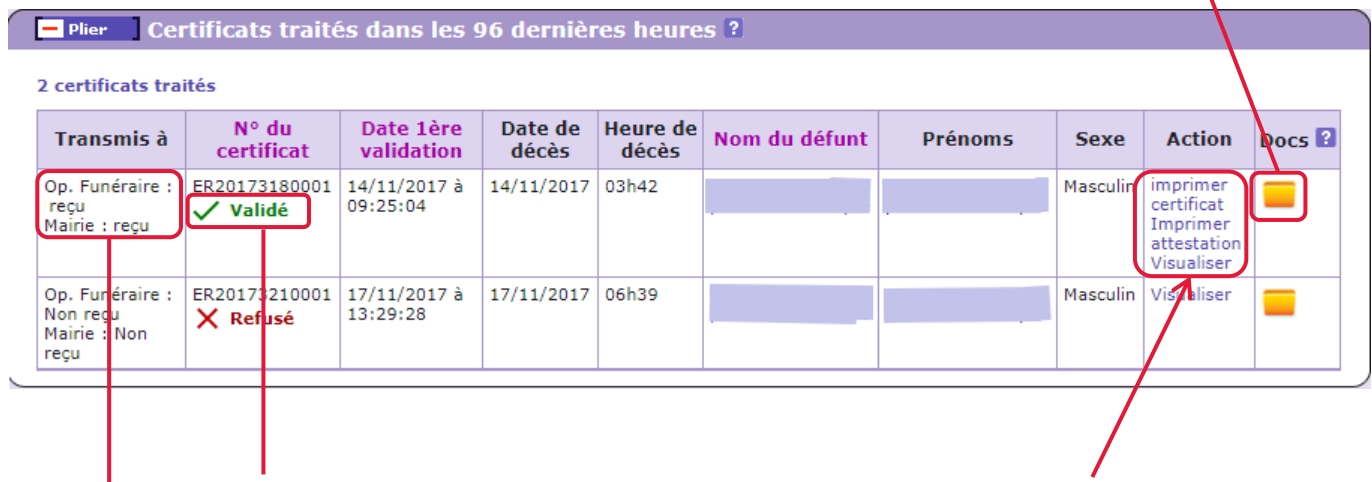

Visualisez ici le **statut de validation\***  du certificat. Ce statut peut être *Refusé* ou *Validé.* 

Visualisez ici le statut de l'envoi électronique du volet administratif à la mairie du lieu de décès et aux opérateurs funéraires. La mention « **Mairie non connectée** » signifie que la mairie n'est pas abonnée à la réception des volets administratifs dématérialisés.

 Vous pouvez **Imprimer** le volet administratif. Le symbole indique que le certificat a été validé mais n'a jamais été imprimé ni transmis à la mairie (si abonnée).

X

- Si la mairie est abonnée et a reçu le volet administratif, vous pouvez télécharger ici une **attestation de transmission**.
- Vous pouvez aussi **Visualiser** un certificat déjà validé.

*\* Lorsque le médecin (ou les médecins d'une même équipe) se connecte à CertDc, il voit dans la liste des certificats l'information du statut de validation du bureau d'état civil.*

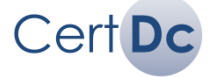